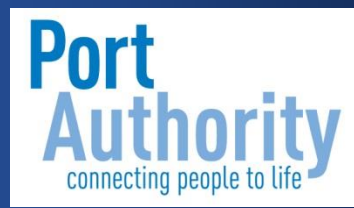

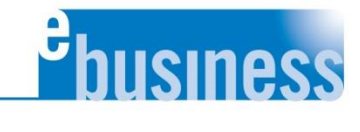

# eBusiness Bidder's Quick Guide to eBusiness

Table of Contents

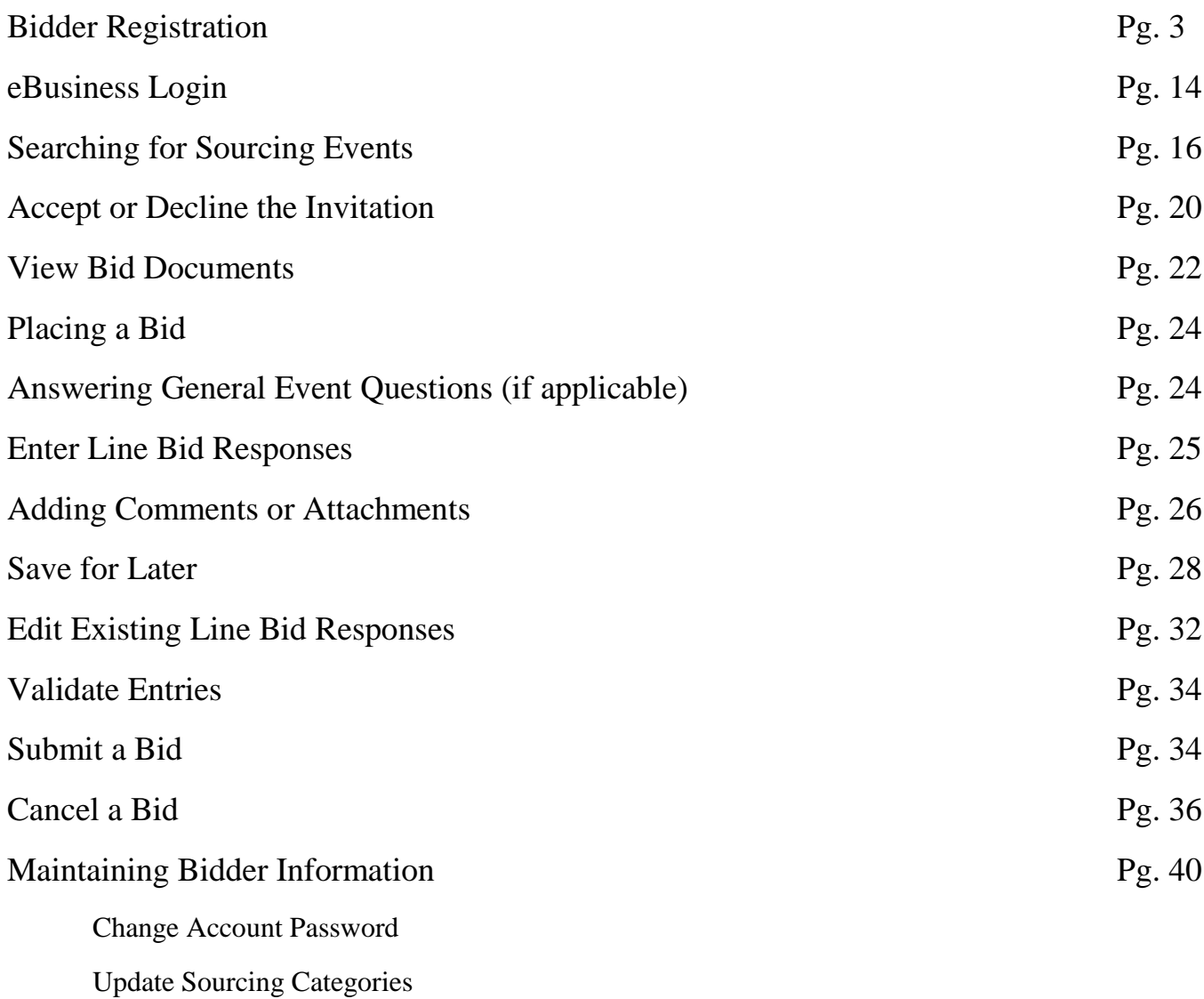

## Bidder Registration

### Introduction

The Strategic Sourcing System (eBusiness) is an electronic system which enables you to receive email notifications inviting your company to bid on events. In the email, you will receive information about events. The main purpose of this document is to provide instructions on exactly how to register your company as a potential bidder at the Port Authority of Allegheny County electronically.

### Understanding Bidder Registration

To register, a guest to the site completes and submits the information on the Bidder Registration page and agrees to the terms and conditions.

Once submitted, the Strategic Sourcing System (eBusiness) assigns the registrant a user ID and the appropriate bidder roles for events. The system then sends a registration confirmation email to the bidder.

Registered bidders must log in or register to enter The Strategic Sourcing System (eBusiness) to:

- View events available for public bidding
- Bid on any event

The information on the bidder registration pages is based on choices made on the Bidder Registration setup page.

### Register

To begin registering as a bidder click on this link or copy and paste the URL into the address bar of your web browser. [www.portauthority.org](http://www.portauthority.org/) Then click on the eBusiness link in the upper right hand corner.

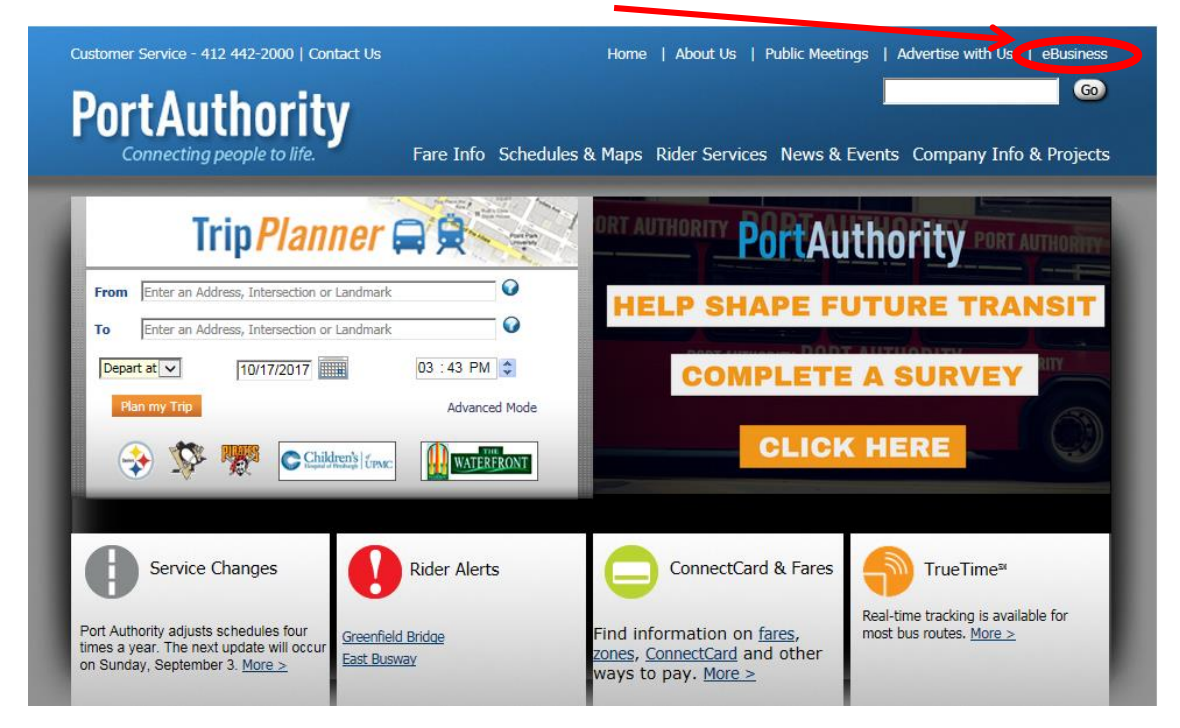

From here you can view current solicitations and connect to the eBusiness portal.

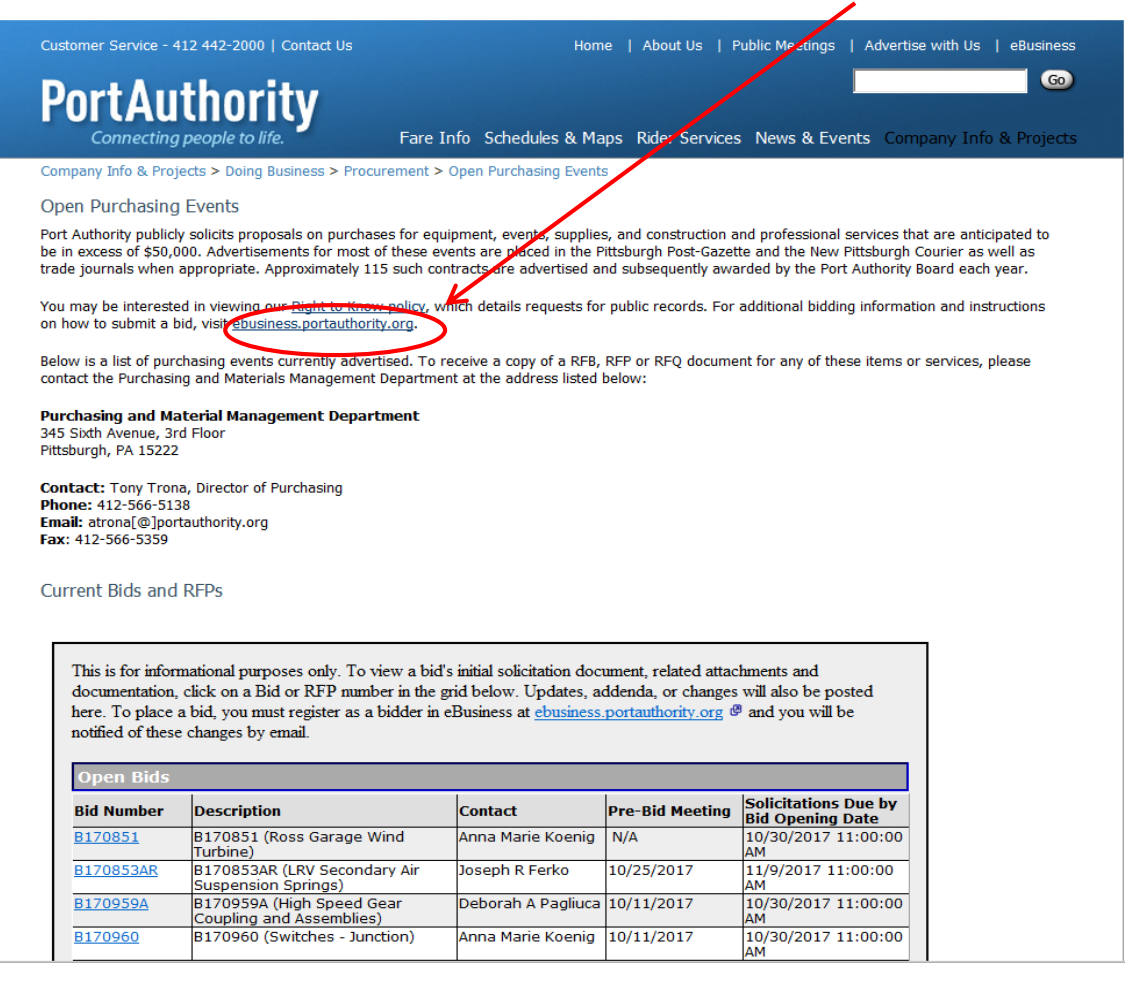

From the eBusiness Portal click on Bidder Registration

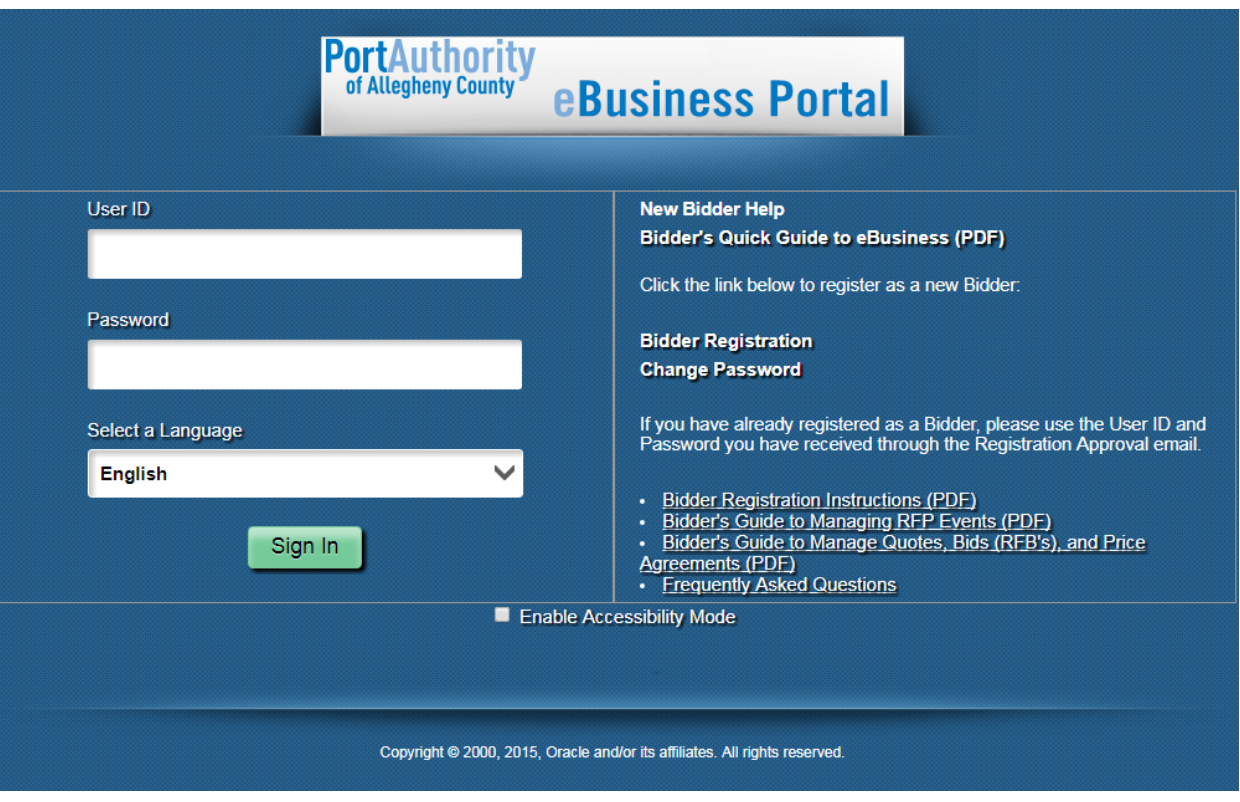

### **Welcome**

Select the radio buttons next to the appropriate responses below and then click Next.

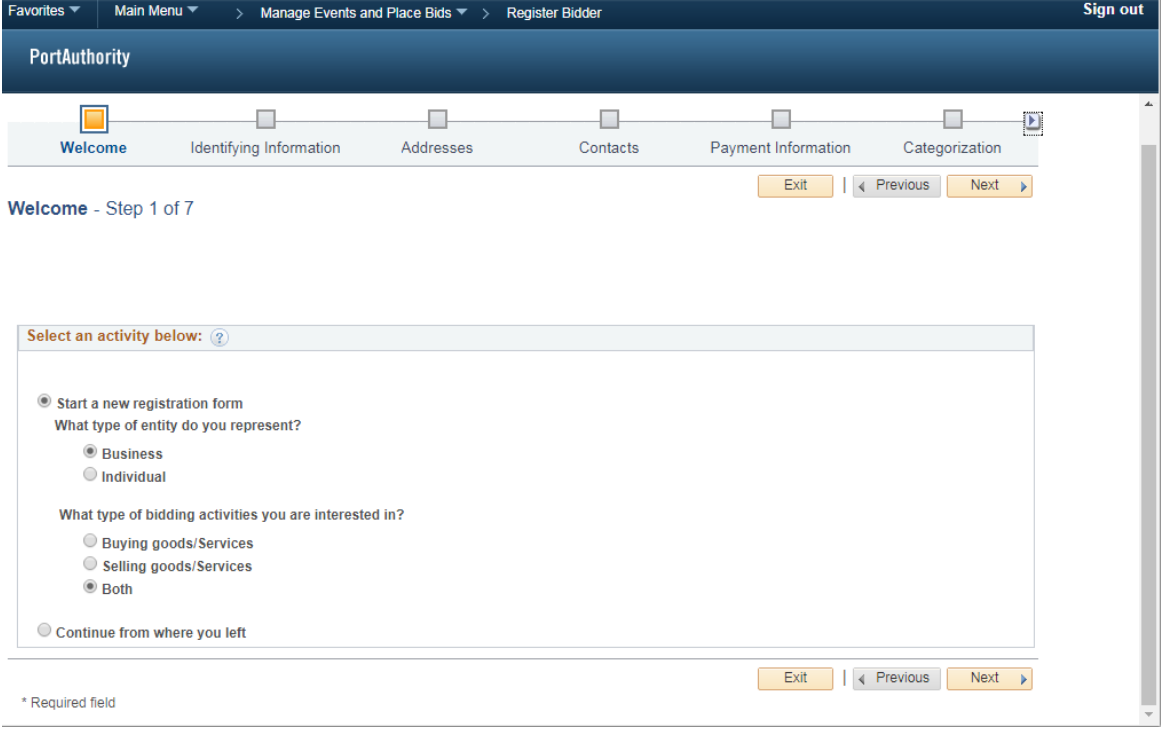

Complete the Unique ID & Company Profile fields with your company information.

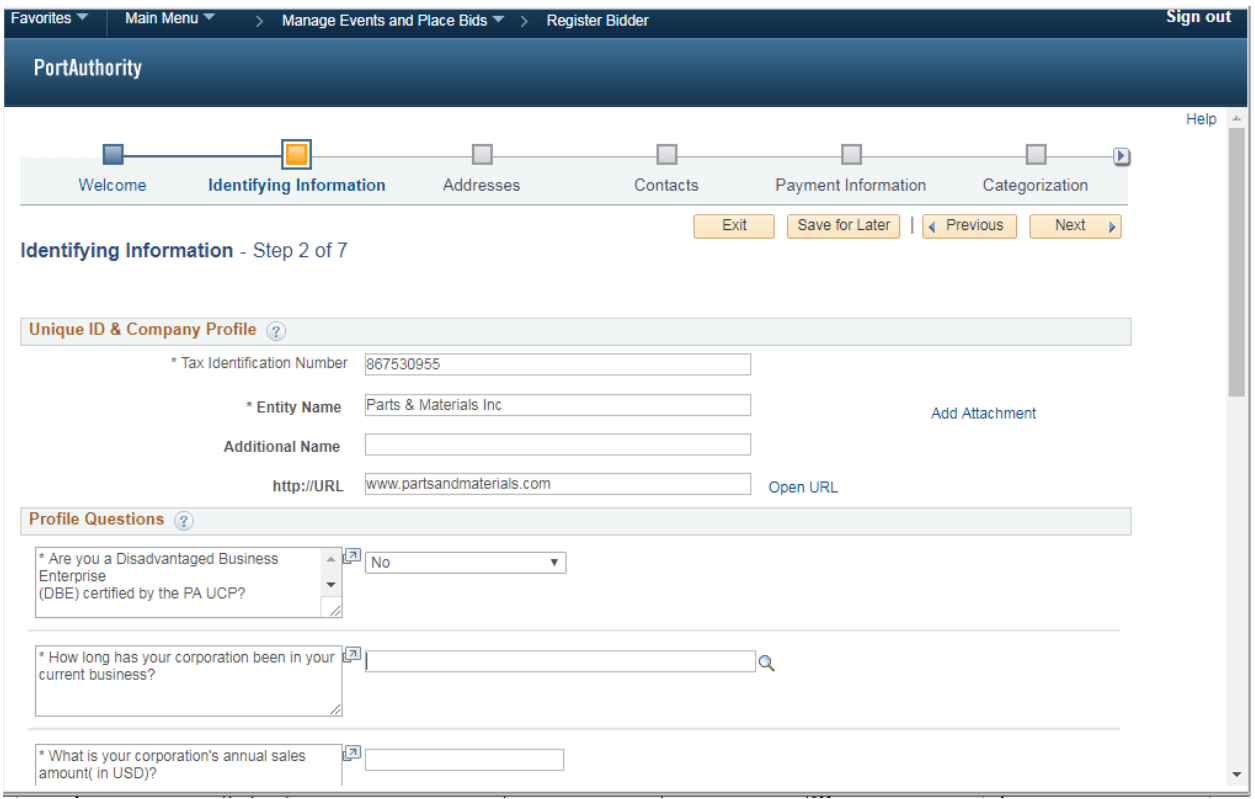

Complete the Profile Questions using the drop down menus and search fields where required. Clicking on the magnifying glass will give you options to select from in the searchable fields.

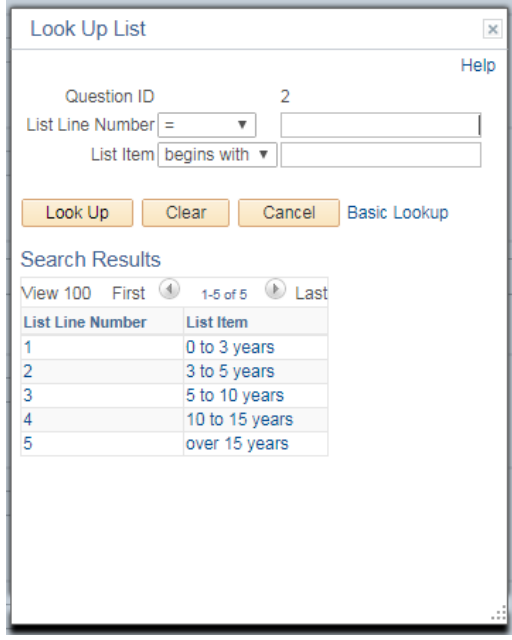

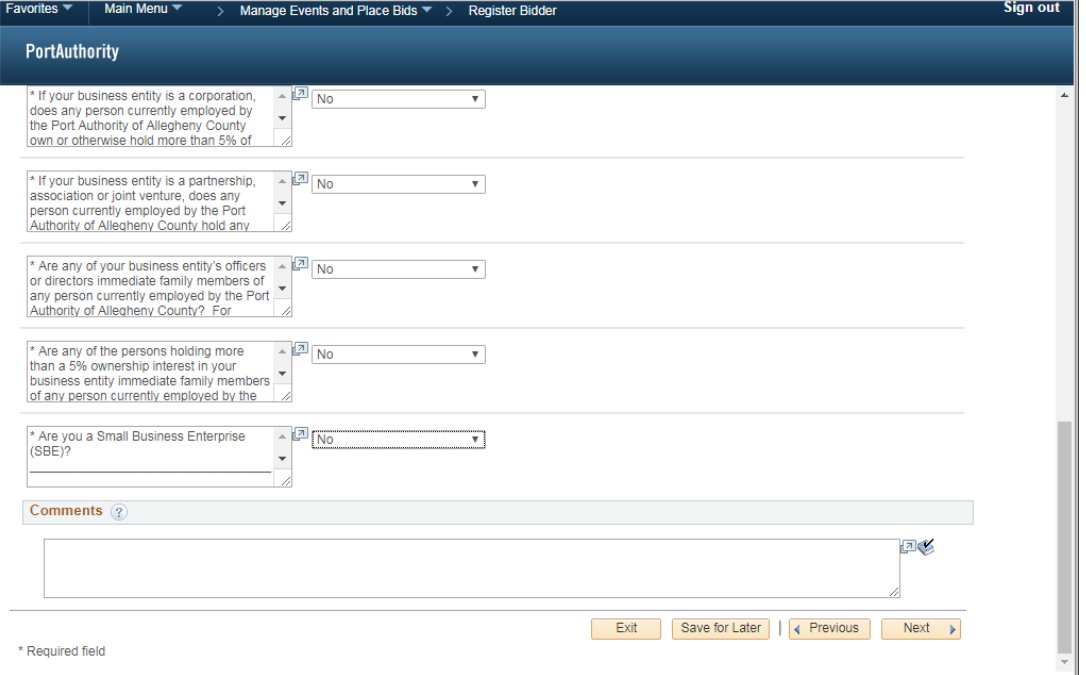

#### **Addresses**

#### Complete the Primary Address fields

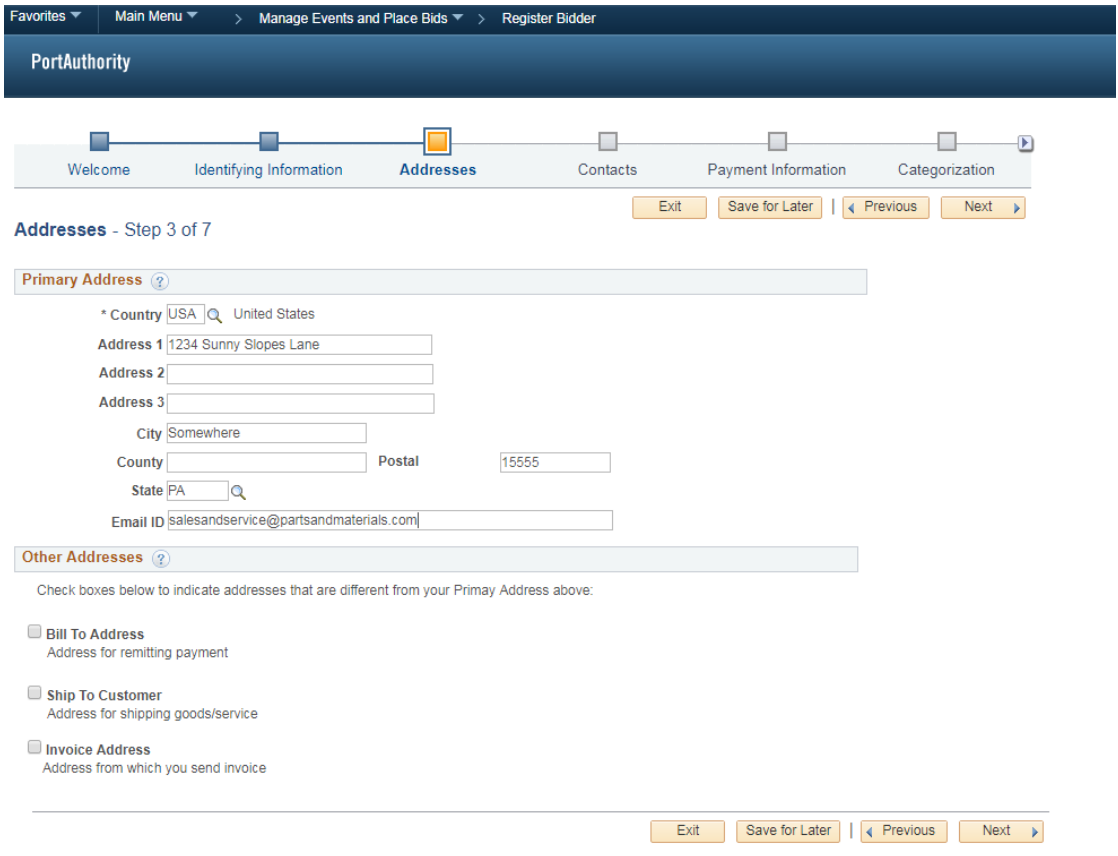

If your primary address is different from one or more of the Other Addresses listed below check the box next to that address and complete the fields for that address.

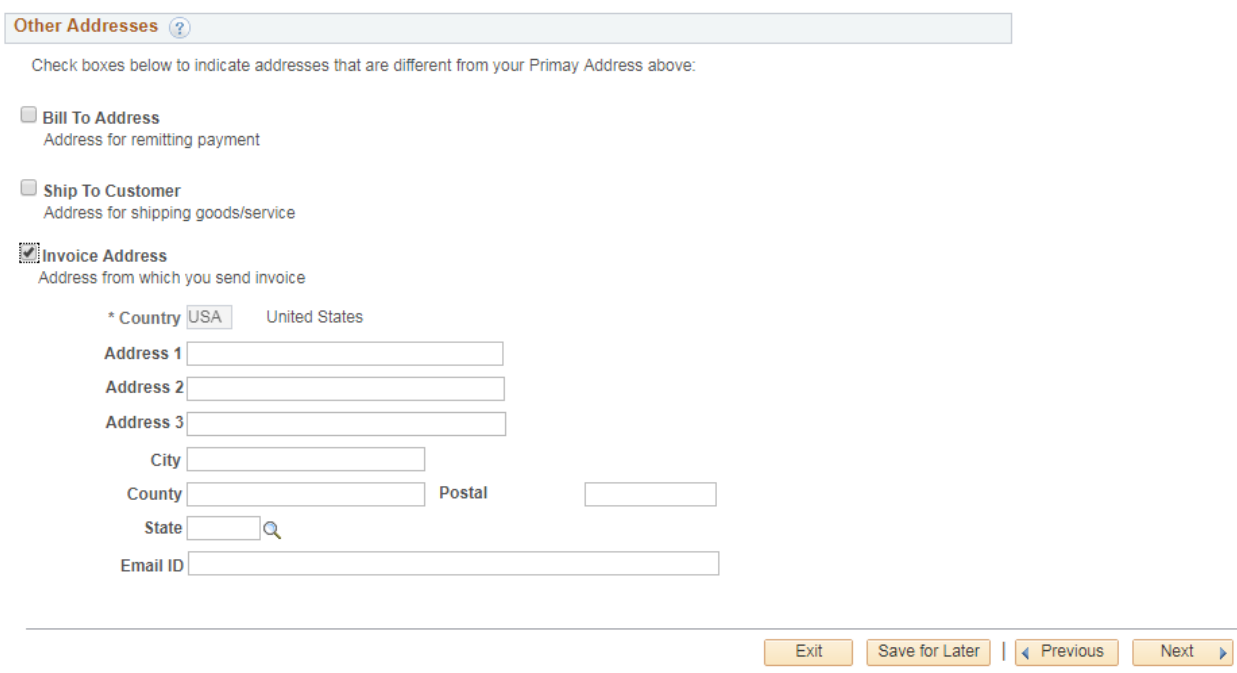

Click Next to continue or Save for Later and eBusiness will send you a confirmation email with unique ID and a link to come back and finish registration.

#### **Contacts**

The Contacts page allows you to add company contacts. Click Add Contact.

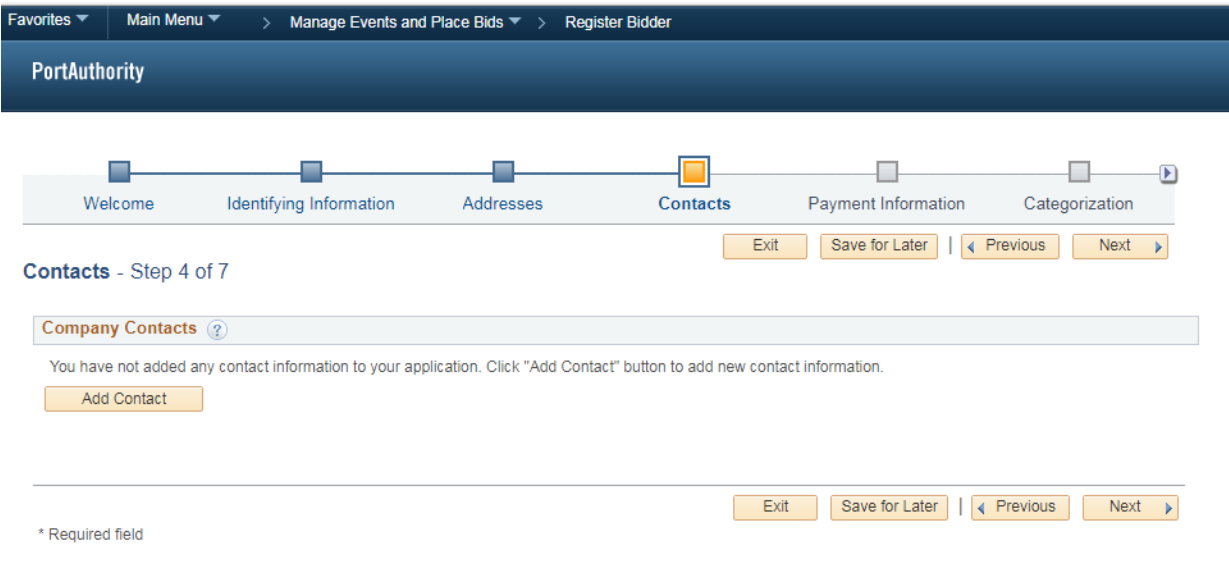

It is recommended that you add more than one contact. The more contacts you create the more people within your organization that will receive the invitation to bid when an event posts to the website.

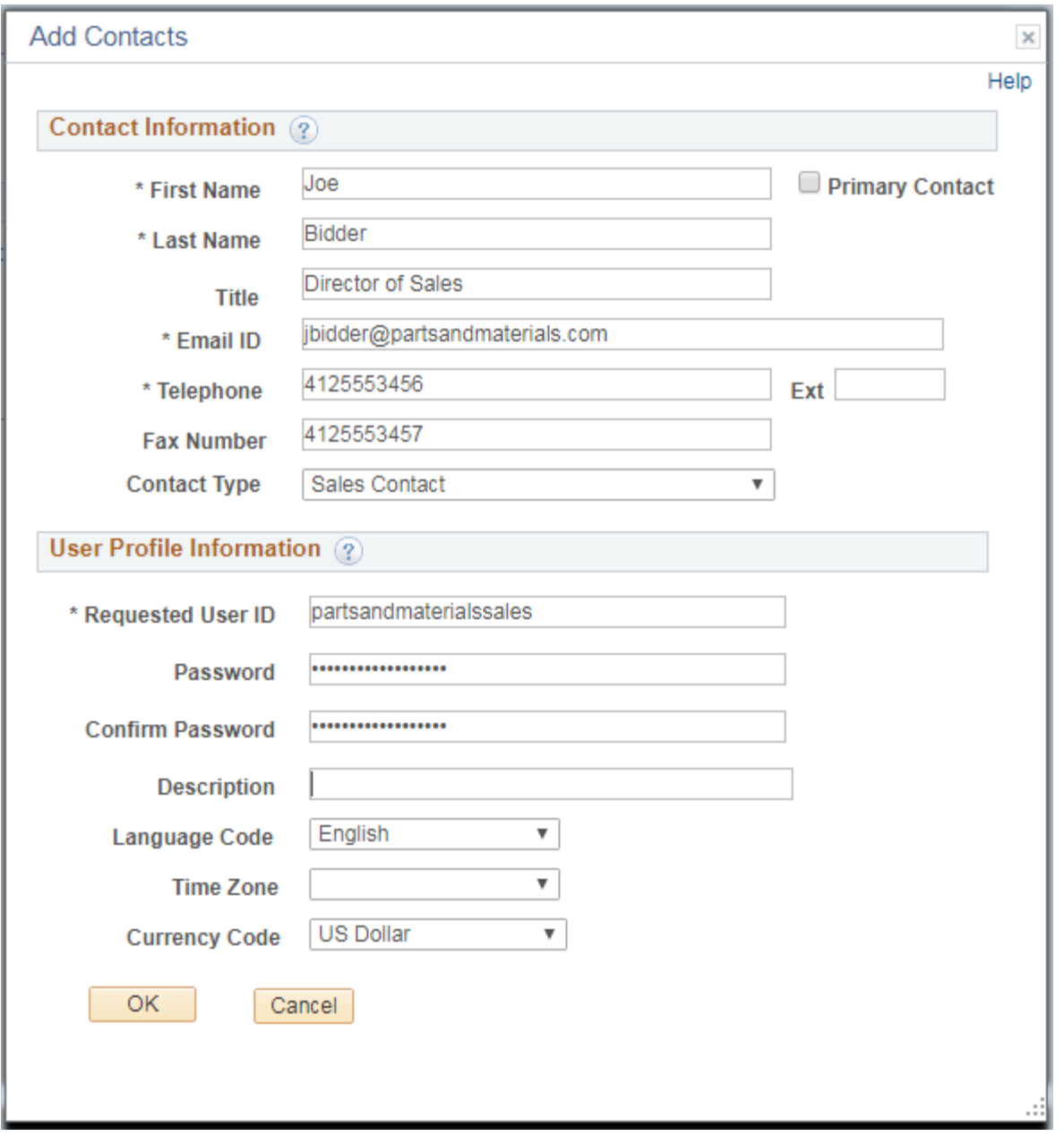

When finished click OK. Click Add Contact and complete the Contact Information for each additional user.

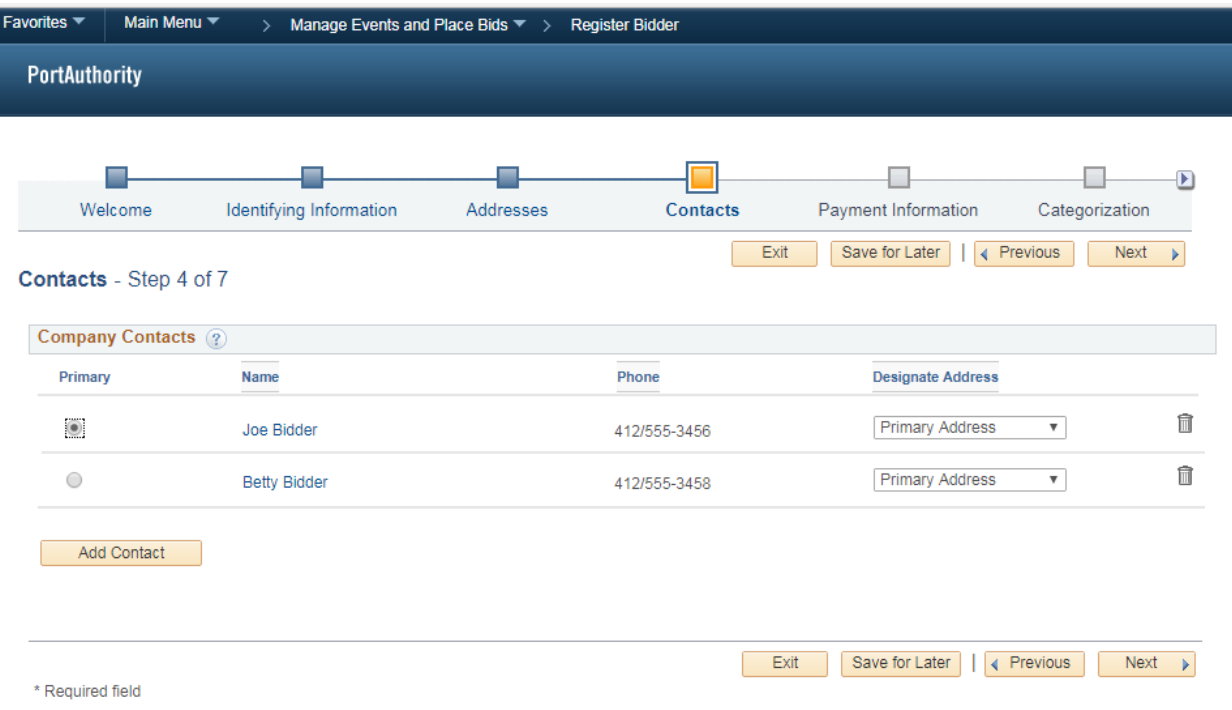

#### **Payment Information**

Use the payment information page to enter payment preferences, and supplier banking information. Click Next to continue.

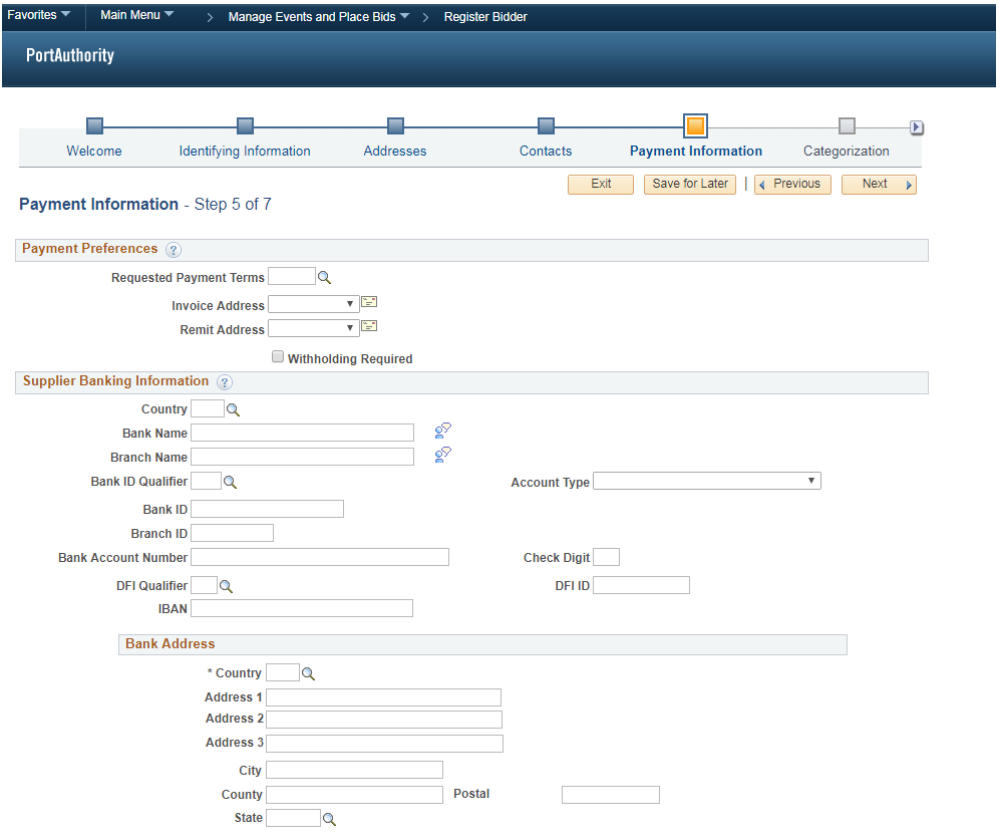

You have the option to select one or more categories that best describe your organization's bidding interests. Selecting specific categories may qualify you to receive notifications for future events that match your interests. There is no obligation to check any boxes, but doing so could result in more invitations to bid on events. By selecting no categories, you remain eligible to participate in all public events posted on this website, but you will not receive invitation notifications.

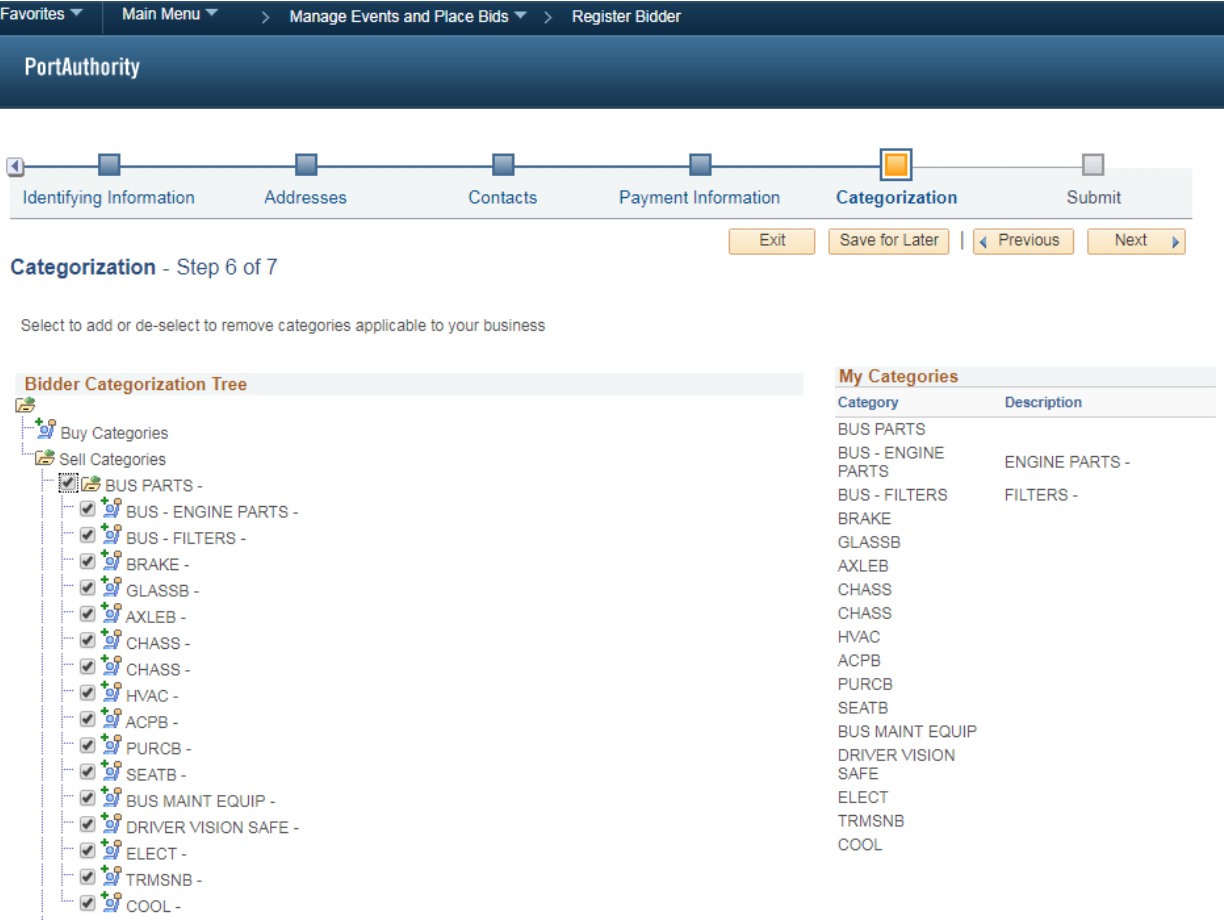

Once you have made your selections click Next to continue.

Use the submit page to review the registration information, terms and conditions, and submit registration information.

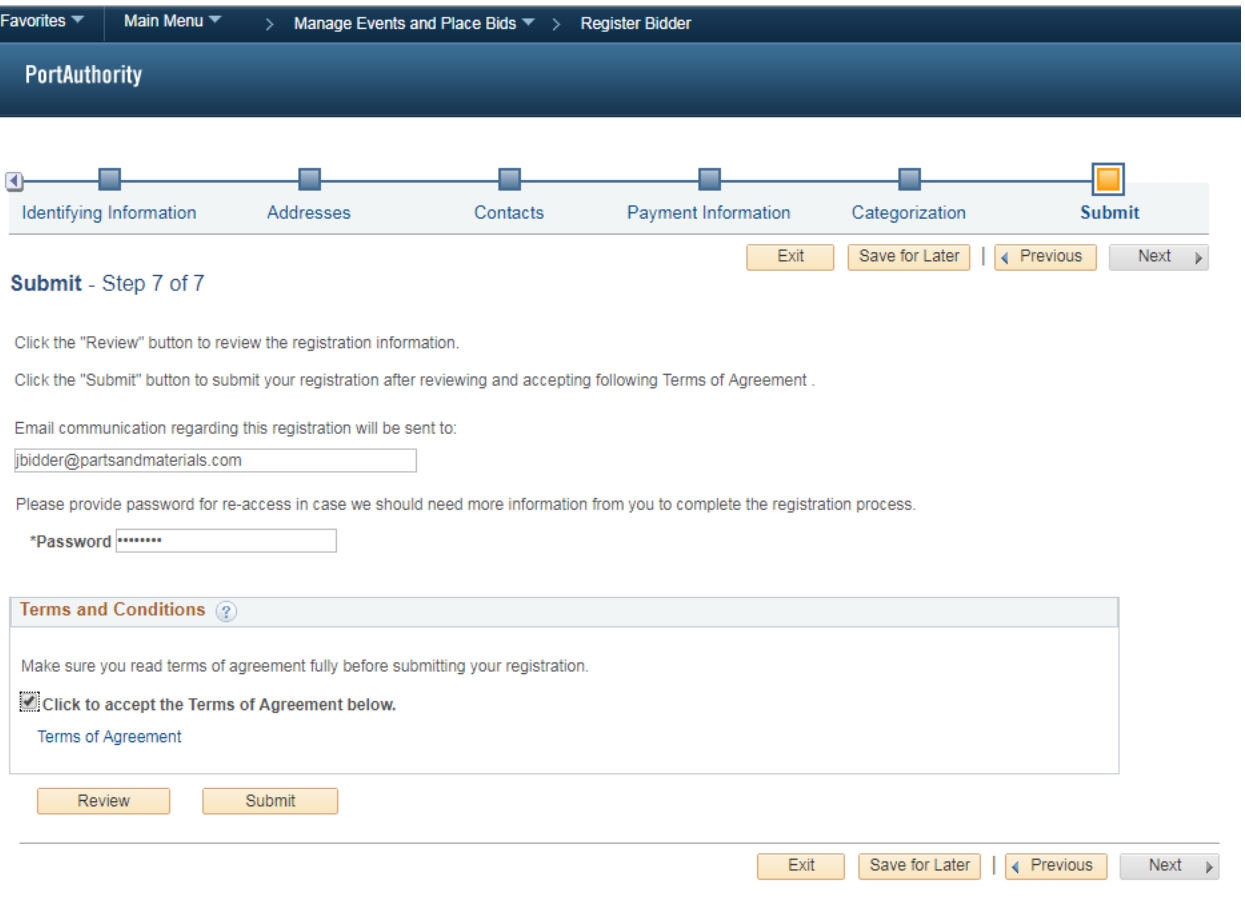

To review the information you have entered during the registration process click the Review button.

The Review Page will also allow you to edit the information if something was entered incorrectly.

Once you are satisfied with the information you have entered. Check the box next to "Click to accept the Terms of Agreement below" and click Submit.

The Registration Submit Details page confirms successful registration.

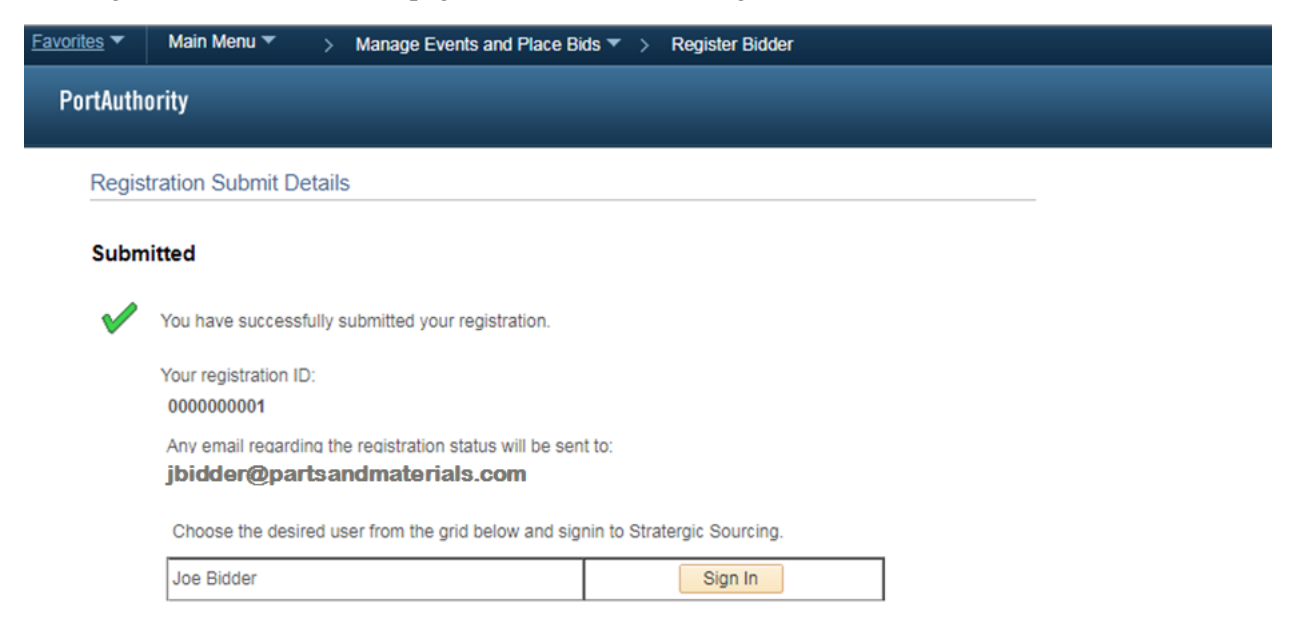

### eBusiness Login

From the eBusiness homepage, enter the User ID and password that you created when you registered as a new bidder. Then click Sign In.

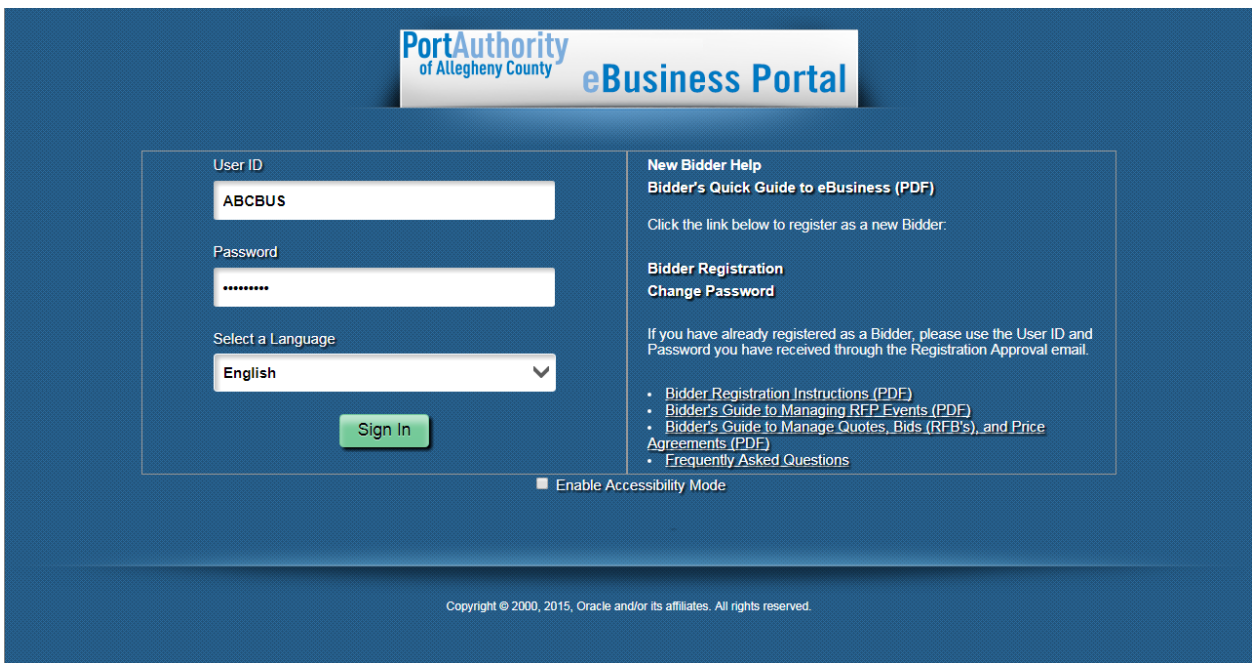

## Forgotten Password

To change the account password, click on Change Password. Then enter the User ID in the open field and click Send.

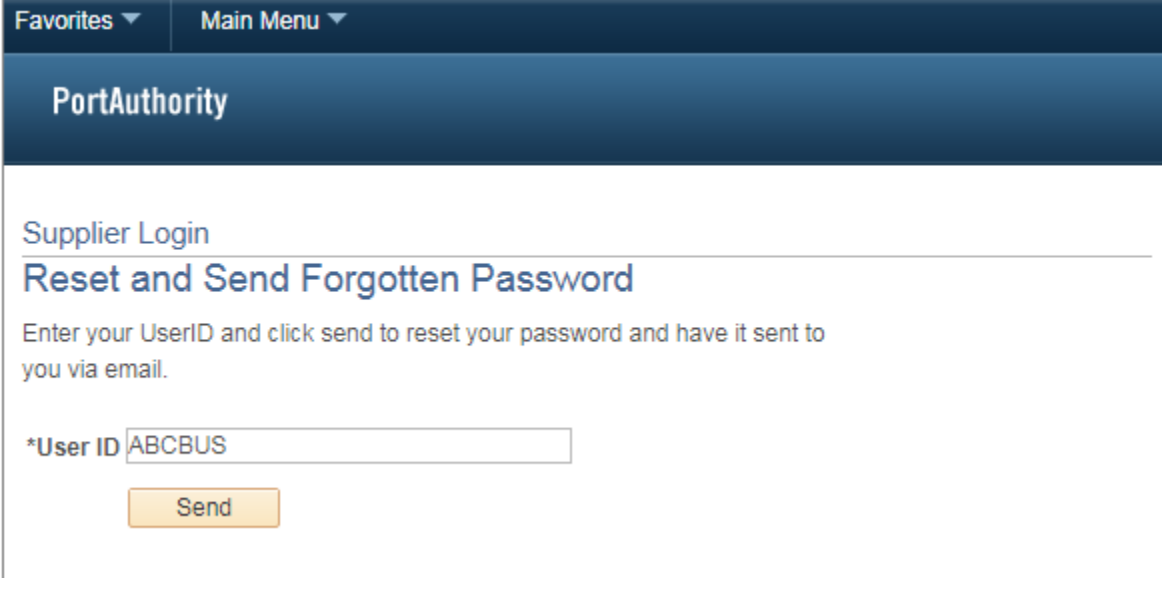

This will send an email to the address associated with the account.

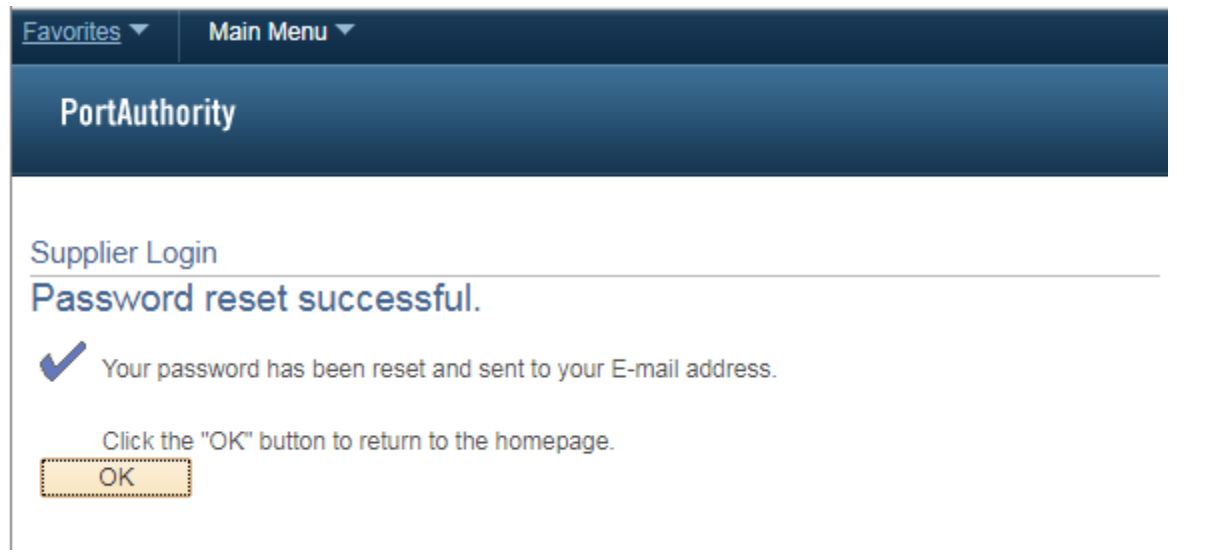

Follow the instructions in the email to finish changing the account password.

## Searching for Sourcing Events

After successfully logging in, the Main Menu will be on the left had side of the screen. To navigate back to this screen click the Home icon in the top right hand corner of the screen.

NOTE: The Main Menu screen may look differently if you are currently listed as a "Bidder" (as shown below) in eBusisness rather than a "Supplier" (as shown above) that have held a contract with us previously.

#### Supplier Portal Main Menu Screen

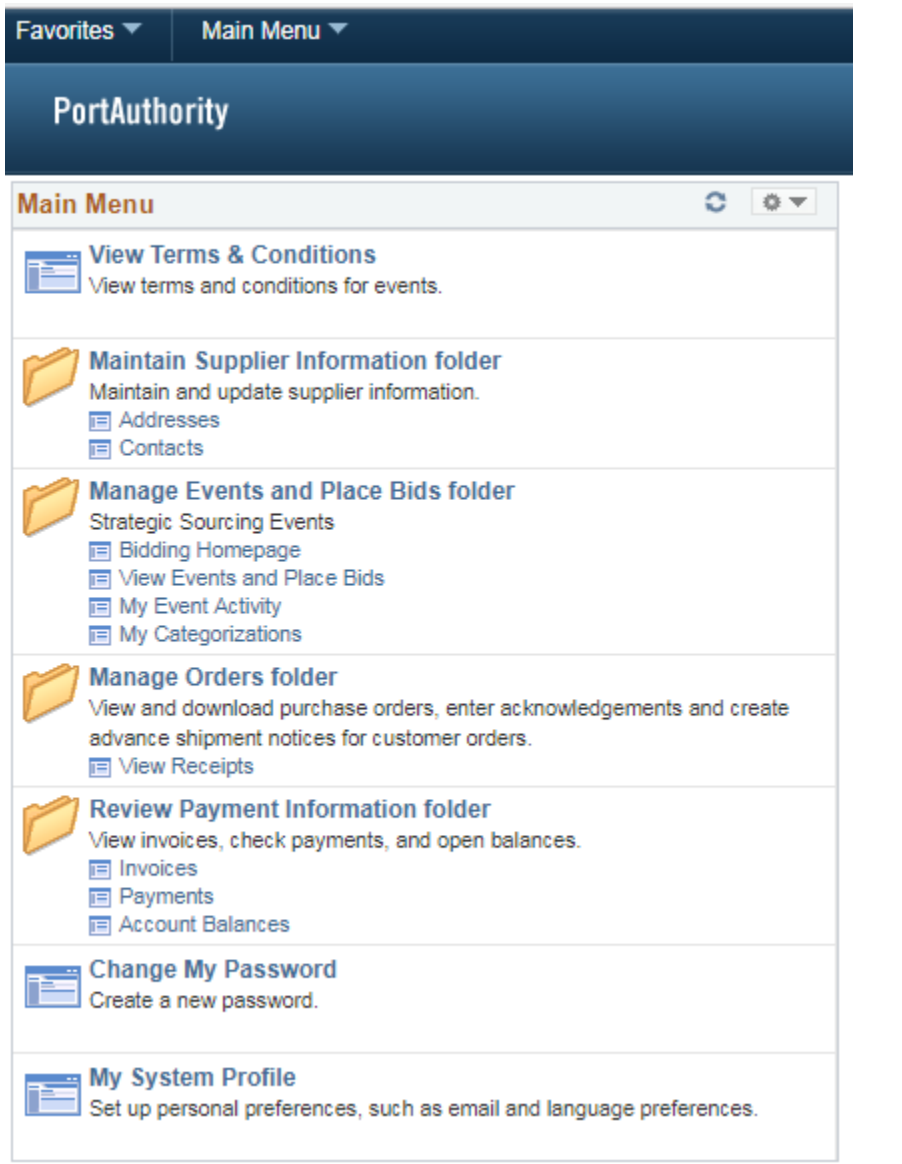

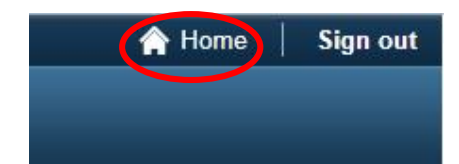

#### Bidder Portal Main Menu Screen

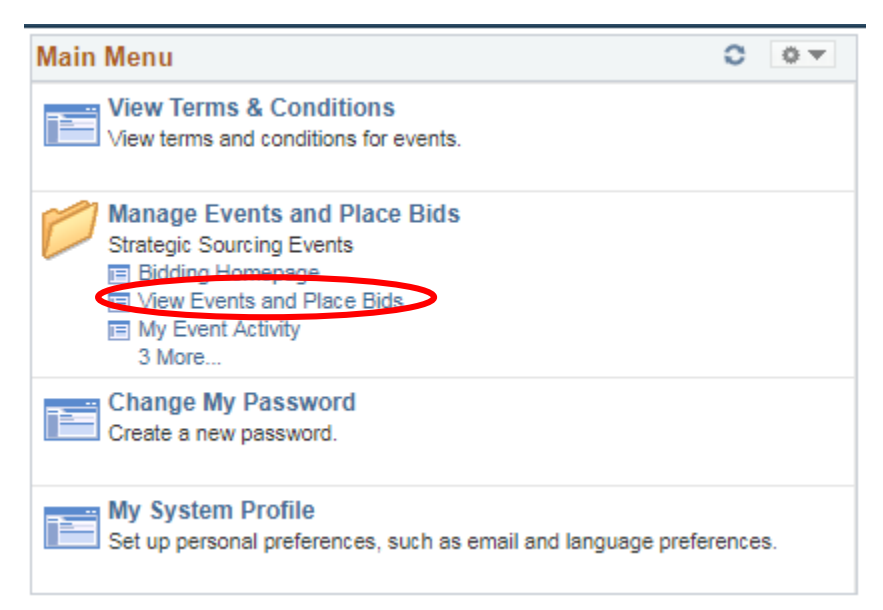

To view Sourcing Events click on View Events and Place Bids. This will list all of the events for which the Bidder/Supplier was invited. If there are no events listed type RFB in the Business Unit field, clear the Event ID field, and click Search.

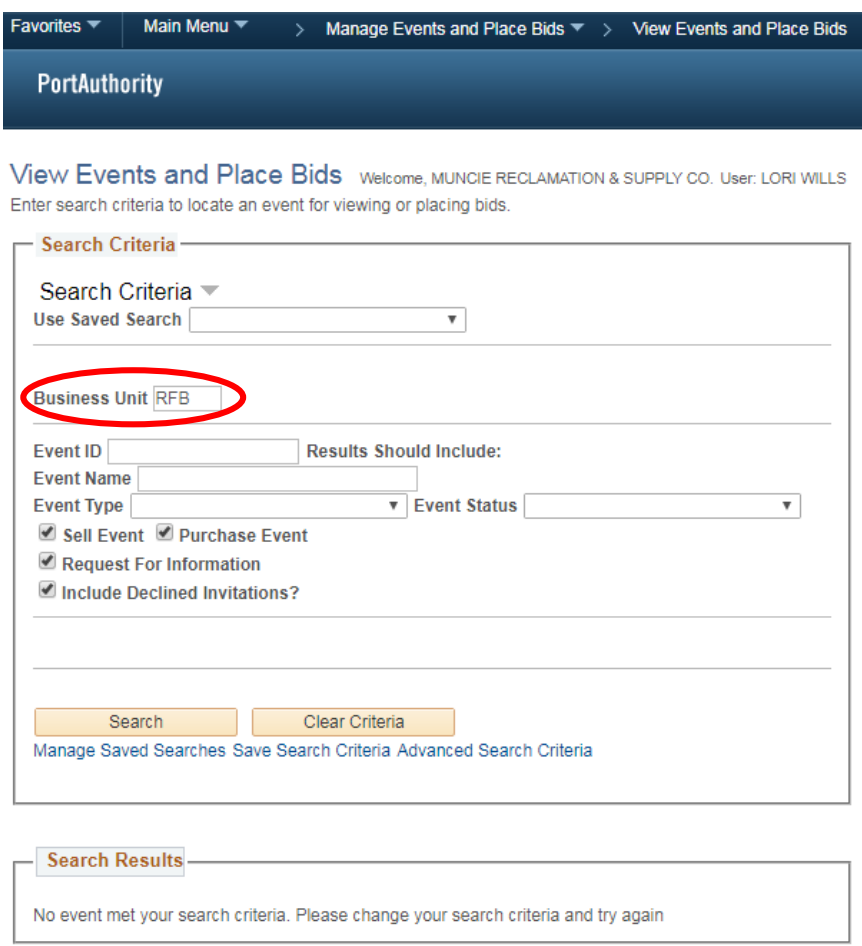

NOTE: The Search Criteria page may look differently if you are currently listed as a "Bidder" (as shown below) in eBusisness rather than a "Supplier" (as shown above) that have held a contract with us previously.

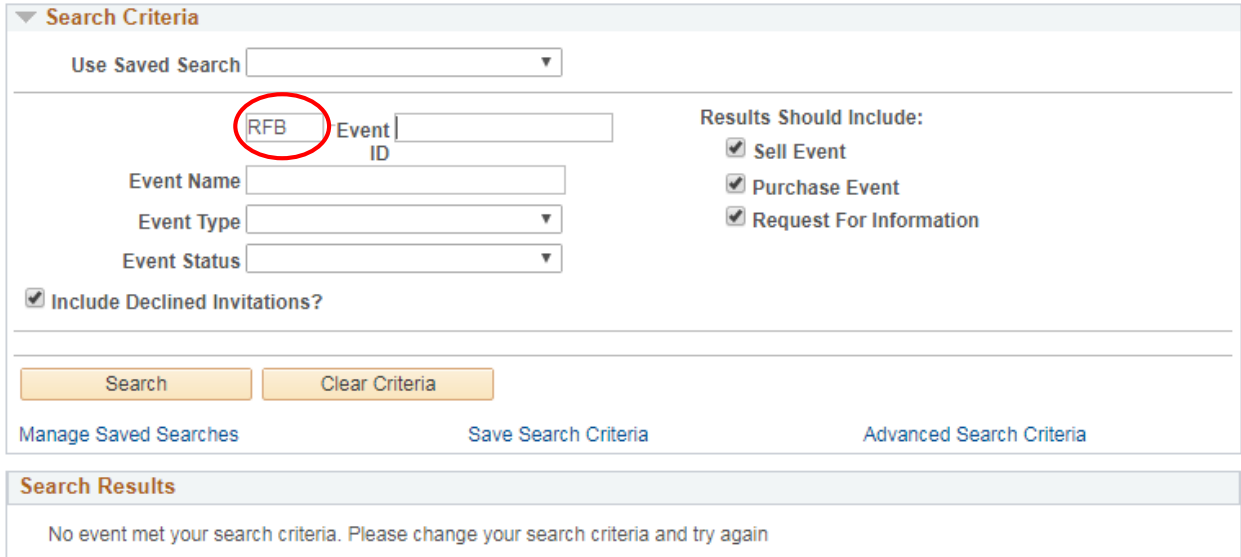

#### This process may take a few minutes and should load all active solicitations.

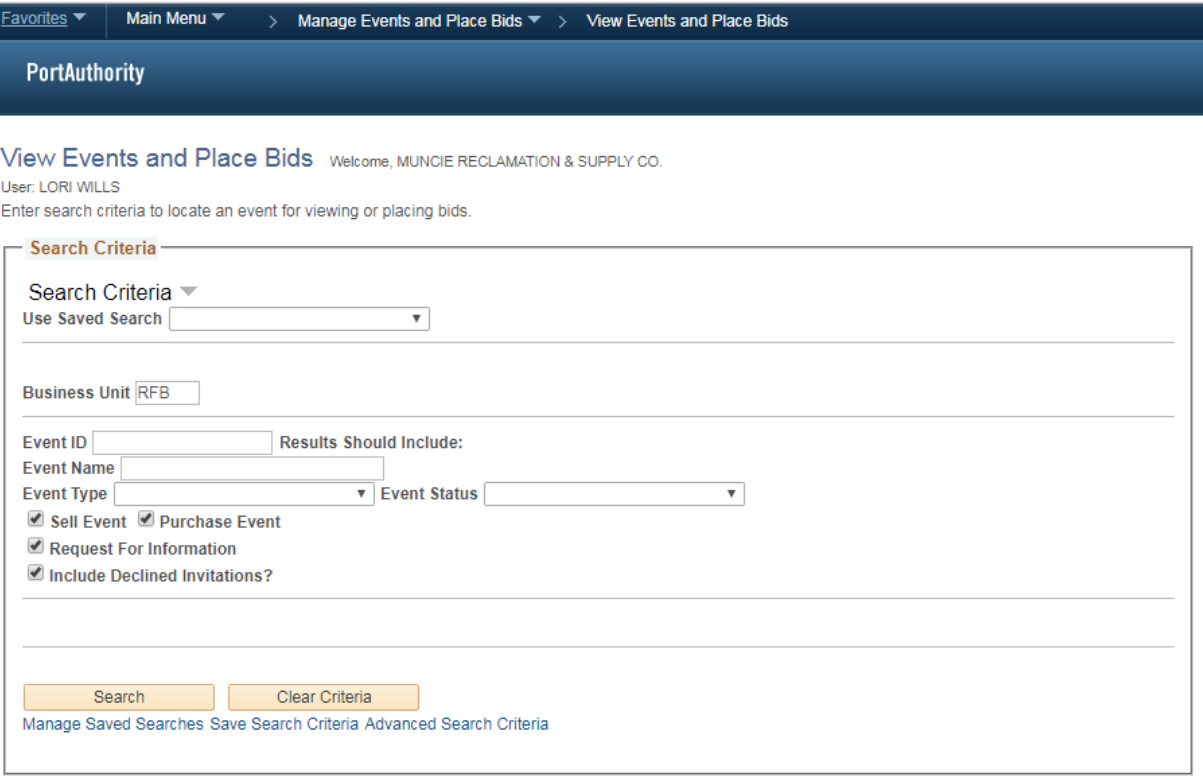

#### **Search Results**

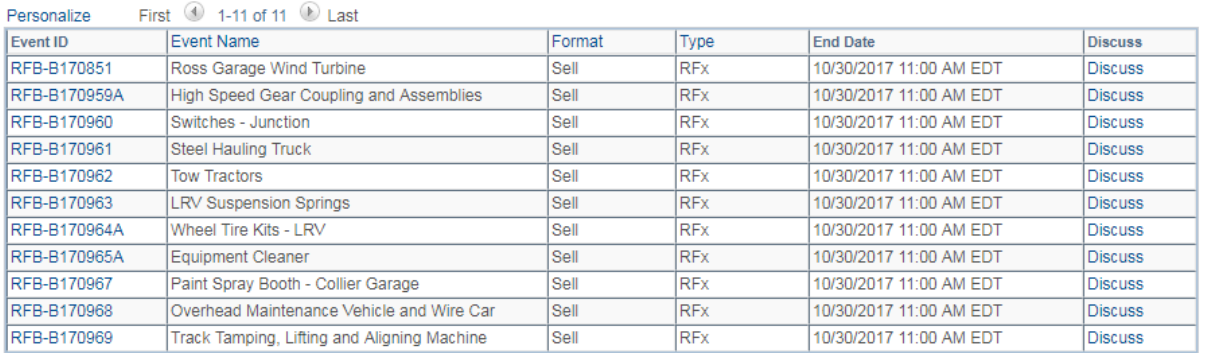

#### Click on the Event ID to view the solicitation.

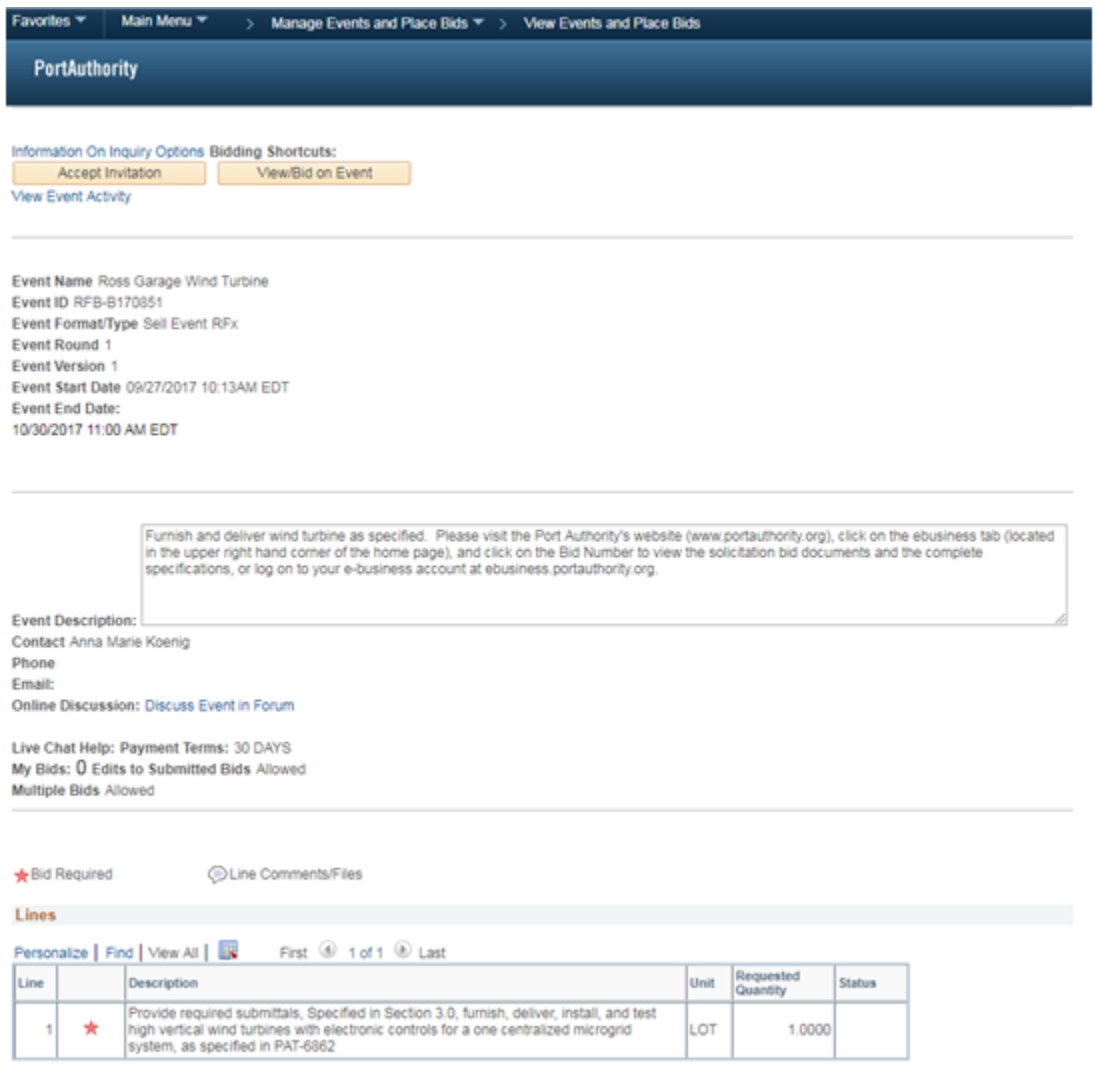

#### Return to Event Search

The Event Details page provides an overview of the event.

### Accept or Decline the Invitation

#### To accept click on Accept Invitation

Information On Inquiry Options Bidding Shortcuts: Accept Invitation View/Bid on Event **View Event Activity** 

Event Name AMKTEST04 Event ID RFB-AMKTEST04 Event Format/Type Sell Event RFx **Event Round 1 Event Version 1** Event Start Date 12/05/2017 11:08AM EST **Event End Date:** 12/19/2017 11:08 AM EST

To decline click Accept Invitation and then Decline Invitation on the following page

Information On Inquiry Options Bidding Shortcuts:

Decline Invitation View/Bid on Event

**View Event Activity** 

Event Name AMKTEST04 Event ID RFB-AMKTEST04 Event Format/Type Sell Event RFx **Event Round 1 Event Version 1** Event Start Date 12/05/2017 11:08AM EST **Event End Date:** 12/19/2017 11:08 AM EST

Please fill out the appropriate information regarding the declined information and click Submit at the bottom of the page.

### **Decline Event Invitation**

Event ID: AMKTEST04 Name: AMKTEST04

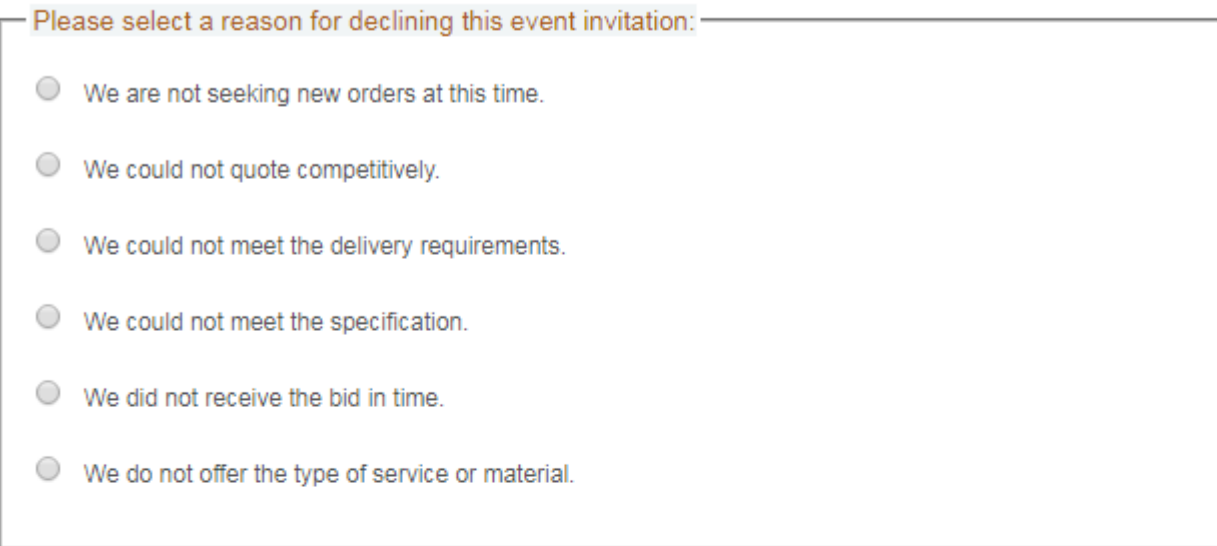

Please enter any additional comments:

#### You may remove our name from the bidders list for:

 $\bigcirc$  All Bids

This Type of Service/Product

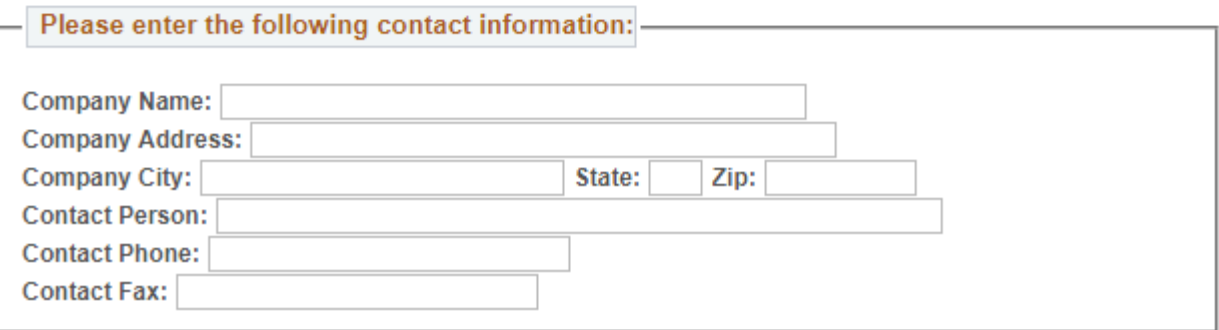

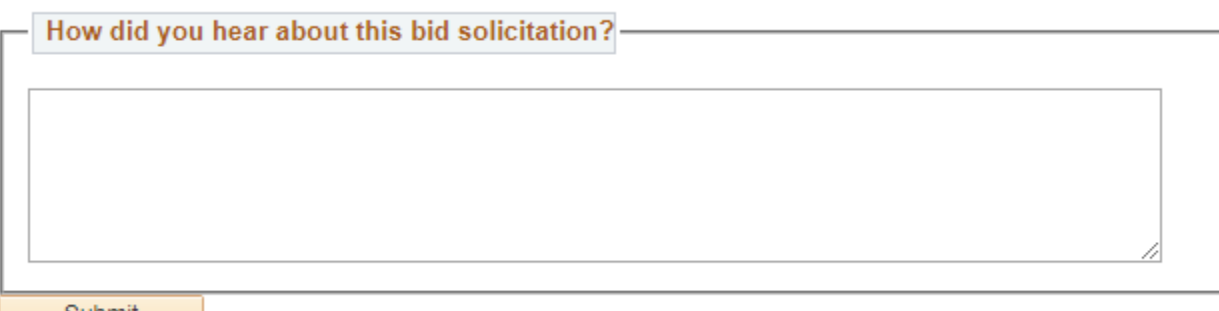

Submit Return to Event Search

## View Bid Documents

This includes the Specification, Conditions and Instructions to Bidders, and the Bidder Information Sheet that will need completed and uploaded with the bid

Click on View/Bid on Event

Information On Inquiry Options Bidding Shortcuts: View/Bid on Event Accept Invitation View Event Activity

Event Name AMKTEST04 Event ID RFB-AMKTEST04 Event Format/Type Sell Event RFx **Event Round 1 Event Version 1** Event Start Date 12/05/2017 11:08AM EST **Event End Date:** 12/19/2017 11:08 AM EST

#### Scroll to the bottom of the page and click on Event Comments and Attachments

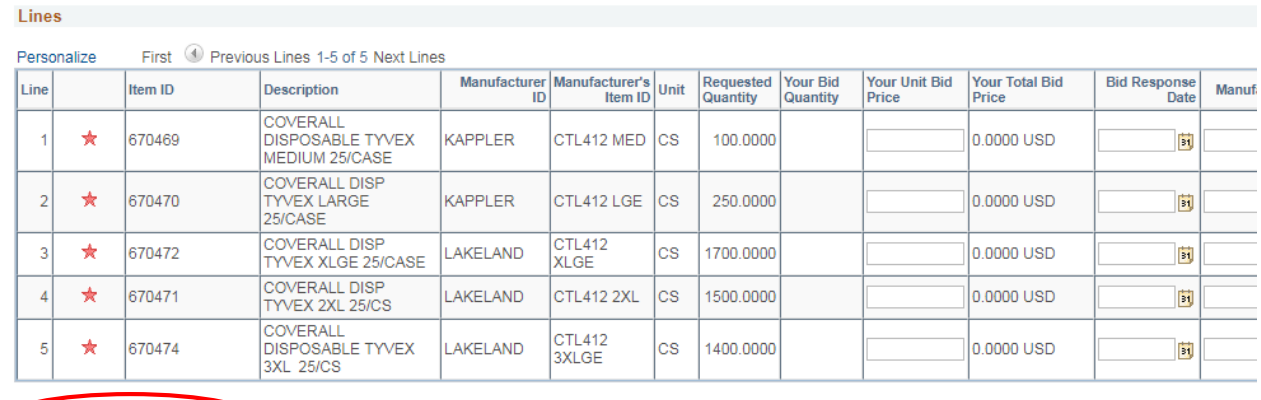

#### Event Comments and Attachments

At any point in the bid response process you may save an in-progress bid and resume completion at later time. When your bid response is complete, submit for consideration. Submit Bid Save for Later Validate Entries

> i, ù,

Return to Event Search

#### Click on View to view the document

#### **Event Comments and Attachments**

Business Unit RFB Event ID AMKTEST04 Event Round: 1 Event Version: 1

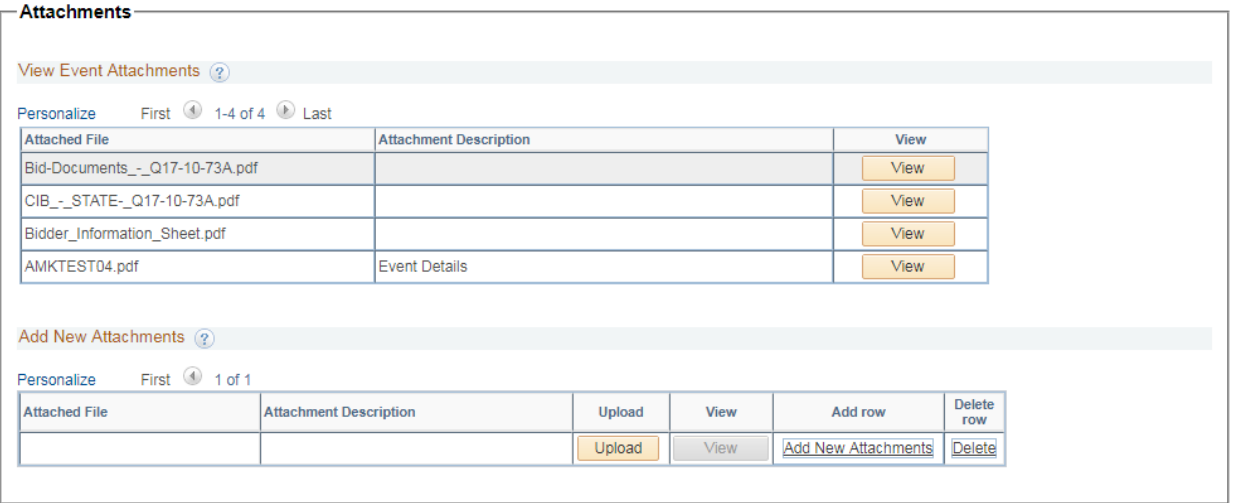

If unable to open attachment(s) try:<br>- 1. hold down the Ctrl button while clicking on the View button OR;<br>- 2. review your Pop-up blocker settings OR;<br>- 3. consult your IT Department

## Placing a Bid

### Answering General Event Questions (if applicable)

To place a bid the bidder must first answer the General Event Questions. Click on View/Bid on Event

Information On Inquiry Options Bidding Shortcuts: View/Bid on Event Accept Invitation

**View Event Activity** 

Event Name AMKTEST04 Event ID RFB-AMKTEST04 Event Format/Type Sell Event RFx **Event Round 1 Event Version 1** Event Start Date 12/05/2017 11:08AM EST **Event End Date:** 12/19/2017 11:08 AM EST

#### Scroll down to Event Questions

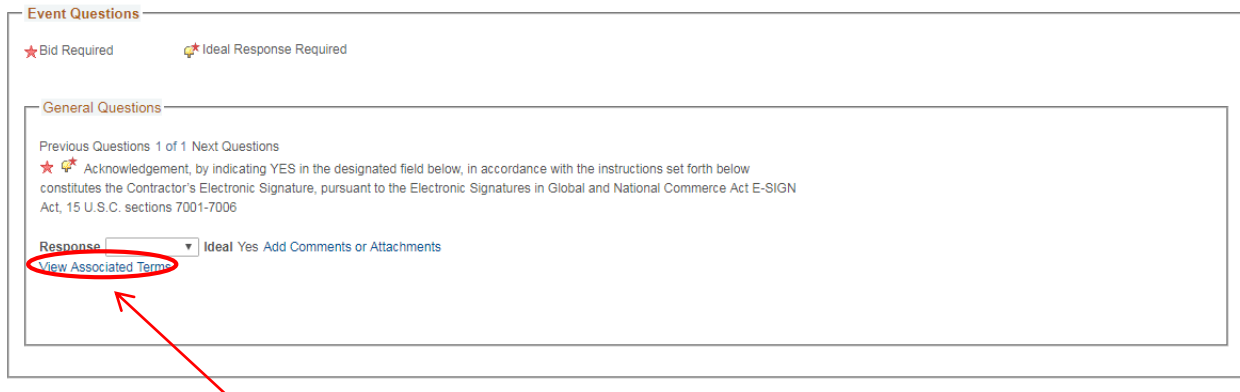

Click on View Associated Terms.

#### Use the scroll bars to read the terms and conditions

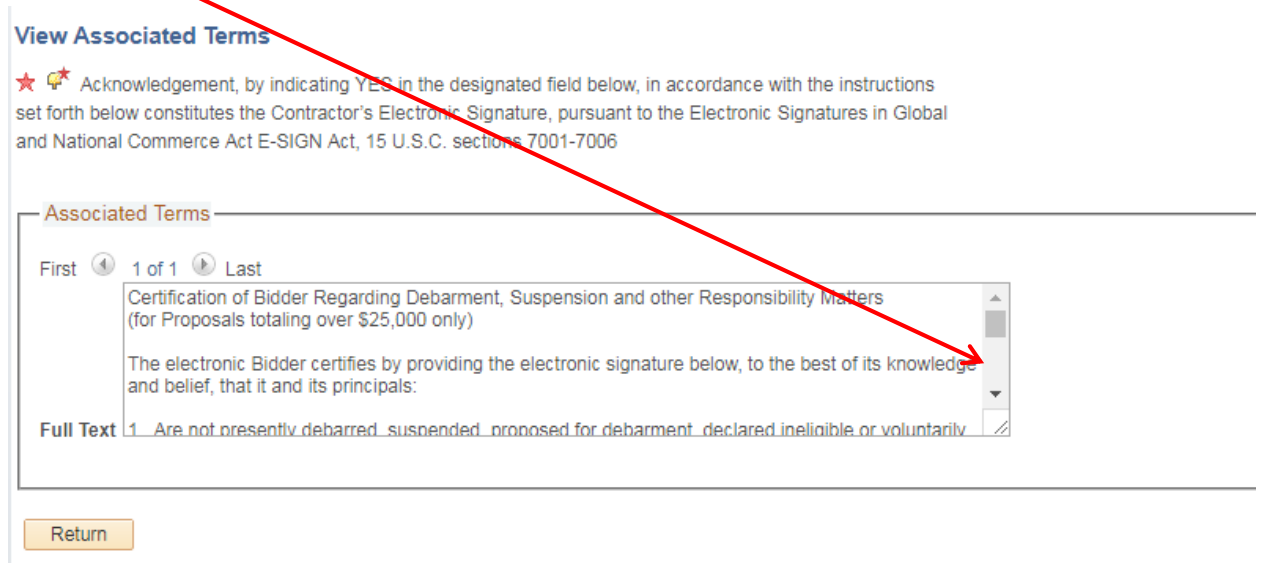

Click on Return to return to the Event Question. Use the drop down menu to select the appropriate response.

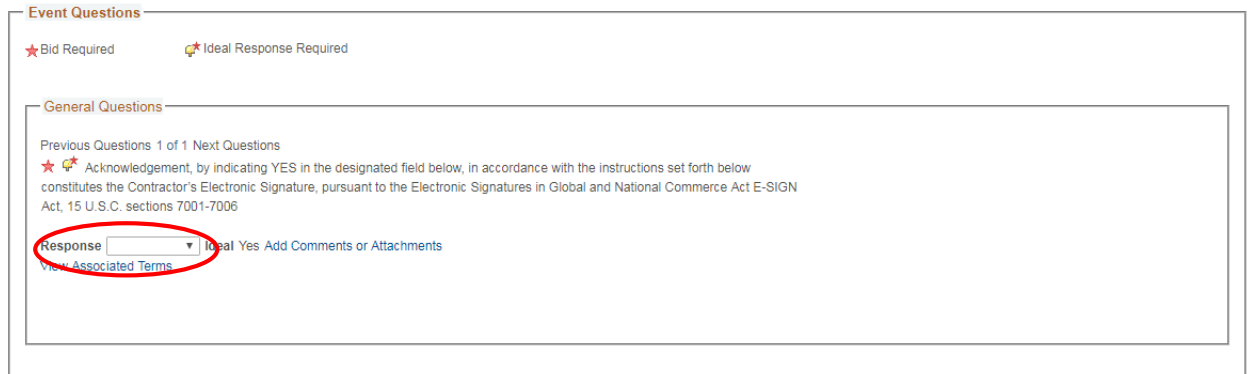

## Enter Line Item Bid Responses

After completing the General Event Responses scroll down to the bottom of the page to find the line items.

| <b>Lines</b>                                               |   |         |                                                                                                    |                         |                                             |           |                                |           |  |                        |                         |                             |              |                         |            |   |
|------------------------------------------------------------|---|---------|----------------------------------------------------------------------------------------------------|-------------------------|---------------------------------------------|-----------|--------------------------------|-----------|--|------------------------|-------------------------|-----------------------------|--------------|-------------------------|------------|---|
| Previous Lines 1-5 of 5 Next Lines<br>First<br>Personalize |   |         |                                                                                                    |                         |                                             |           |                                |           |  |                        |                         |                             |              |                         |            |   |
| Line                                                       |   | Item ID | <b>Description</b>                                                                                                    | ID                      | Manufacturer Manufacturer's Unit<br>Item ID |           | Requested Your Bid<br>Quantity | Quantity  |  | Your Unit Bid<br>Price | Your Total Bid<br>Price | <b>Bid Response</b><br>Date | Manufacturer | Manufacturer<br>Part No | <b>Bid</b> |   |
|                                                            | ★ | 670469  | COVERALL<br><b>DISPOSABLE TYVEX</b><br>MEDIUM 25/CASE                                                                                                    | KAPPLER                 | <b>ICTL412 MED ICS</b>                      |           | 100,0000                       | 100.0000  |  | 1.000000               | 100,0000 USD            | 間                           |              |                         | Bid        |   |
|                                                            | ★ | 670470  | <b>COVERALL DISP</b><br><b>TYVEX LARGE</b><br>25/CASE                                                                                                    | <b>KAPPLER</b>          | CTL412 LGE                                  | <b>CS</b> | 250.0000                       | 250.0000  |  |                        | 1.050000 2 2.5000 USD   | E                           |              |                         | Bid        |   |
| 3                                                          | ★ | 670472  | <b>COVERALL DISP</b><br><b>TYVEX XLGE 25/CASE</b>                                                                                                    | <b>AKELAND</b>          | <b>CTL412</b><br><b>XLGE</b>                | lcs       | 1700.0000                      | 1700.0000 |  | 1.070000               | <b>B19.0000 USD</b>     | 閩                           |              |                         | Bid        |   |
|                                                            | ★ | 670471  | <b>COVERALL DISP</b><br>TYVEX 2XL 25/CS                                                                                                    | <b>LAKELAND</b>         | CTL412 2XL                                  | <b>CS</b> | 1500.0000                      | 1500.0000 |  | 1.090000               | 1635.0000 USD           | E                           |              |                         | Bid        | Ω |
| 5 <sup>1</sup>                                             | ★ | 670474  | COVERALL<br><b>DISPOSABLE TYVEX</b><br>3XL 25/CS                                                                                                    | <b>LAKELAND</b>         | CTL412<br>3XLGE                             | <b>CS</b> | 1400.0000                      | 1400.000  |  | 1.110000               | .554.0000 USD           | 同                           |              |                         | Bid        | Ω |
| <b>Event Comments and Attachments</b>                      |   |         |                                                                                                    |                         |                                             |           |                                |           |  |                        |                         |                             |              |                         |            |   |
|                                                            |   |         | At any point in the bid response process you may save an in-progress bid and resume completion at later time. When your bid response is complete, submit for consideration. |                         |                                             |           |                                |           |  |                        |                         |                             |              |                         |            |   |
| Submit Bid                                                 |   |         | Save for Later                                                                                                    | <b>Validate Entries</b> |                                             |           |                                |           |  |                        |                         |                             |              |                         |            |   |

Return to Event Search

#### **The only information required is Your Unit Bid Price. Enter your price in the associated field for each line item. All other fields can remain blank.**

**Note: Submitting a comment that is contrary to the bid documents will result in the disqualification of your proposal.**

## Adding Comments and Attachments

Once you have completed entering your bid pricing click on Event Comments and Attachments to upload your completed bidder information sheet.

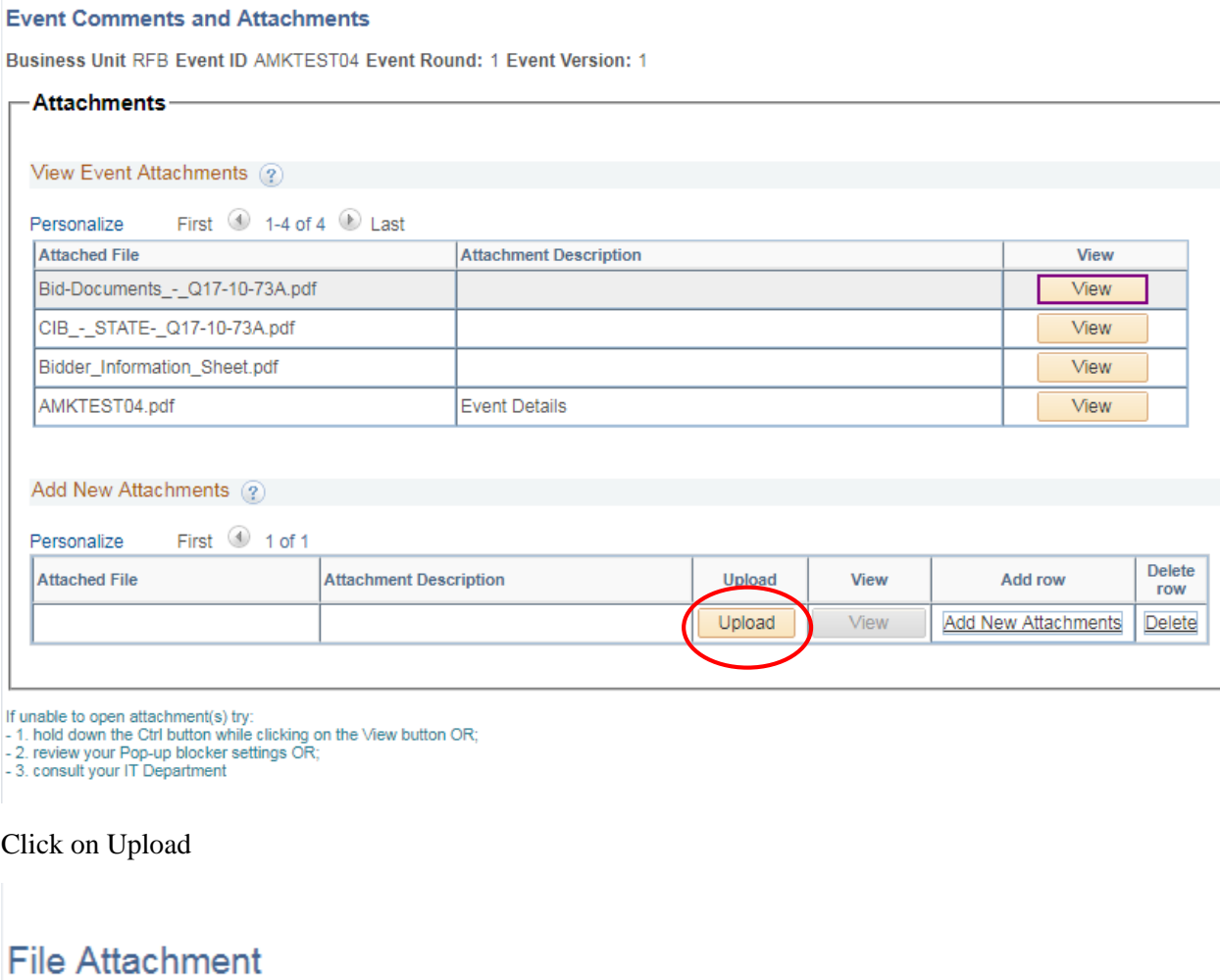

Choose File | No file chosen Upload Cancel

Click on Choose File

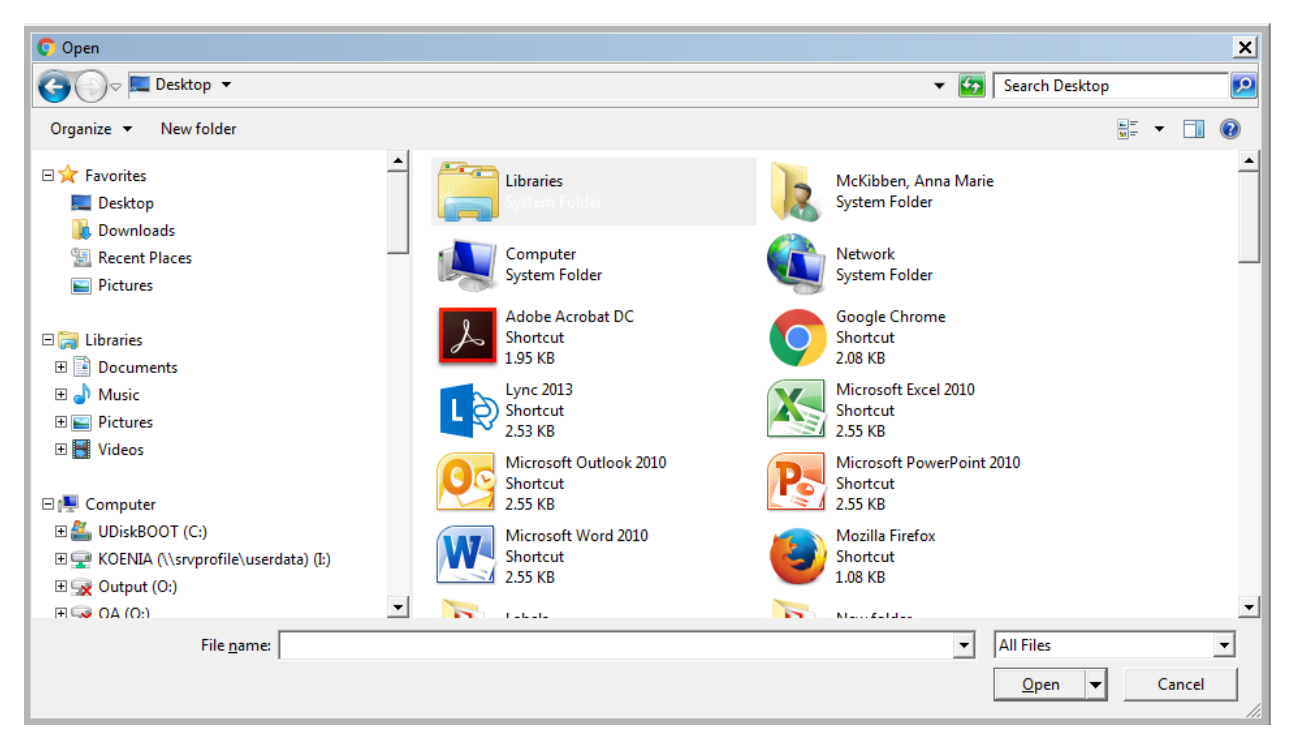

Select the file that you would like to upload and click Open

### **File Attachment**

Bidder Infor...on Sheet.pdf Choose File Upload Cancel

Click Upload

#### **Event Comments and Attachments**

Business Unit RFB Event ID AMKTEST04 Event Round: 1 Event Version: 1

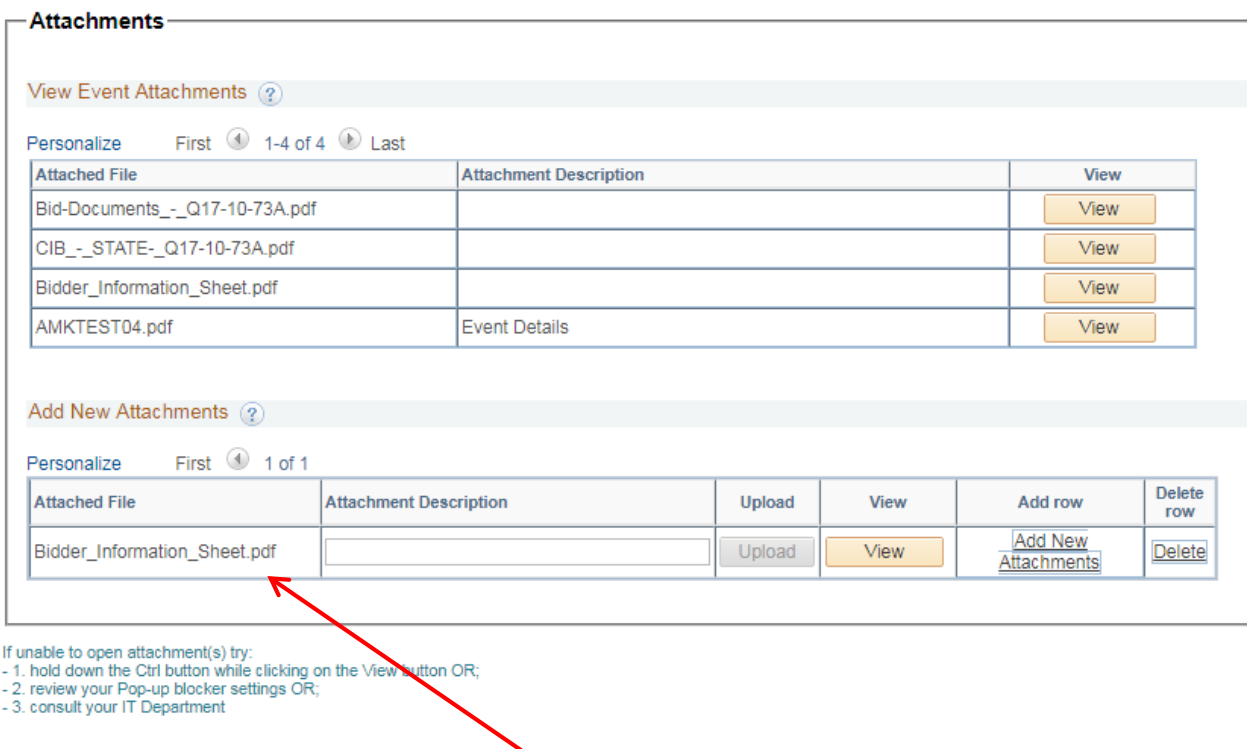

The document will now be listed under Add New Attachments. To upload another document, click on Add New Attachment and repeat the steps above.

Click OK when finished

### Save for Later

At any point during the bid completion process the bid can be saved and completed at a later time. Scroll to the bottom of the page and click Save for Later

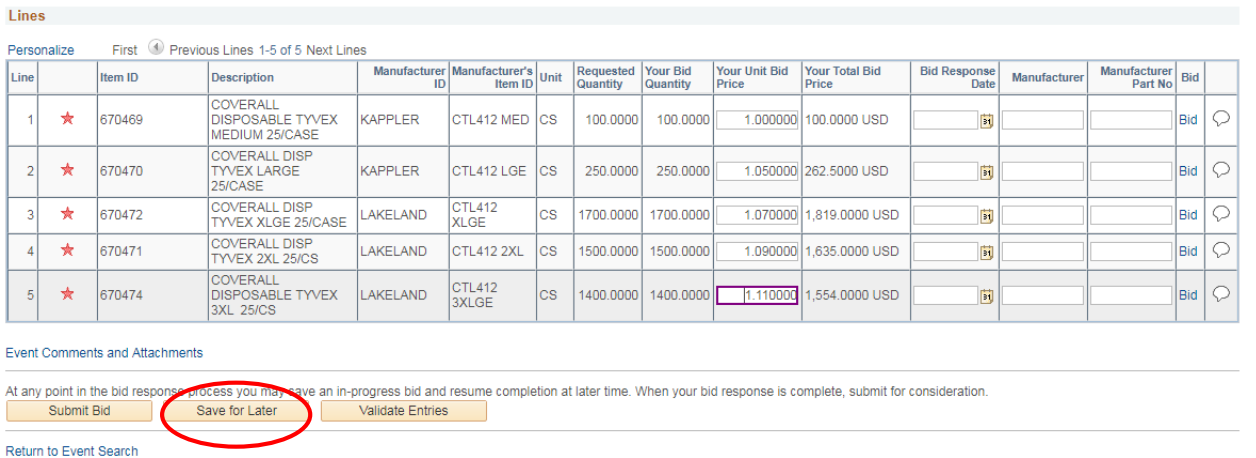

To return and complete the bid, click on View Events and Place Bid under Manage Events and Place Bids on the Main Menu

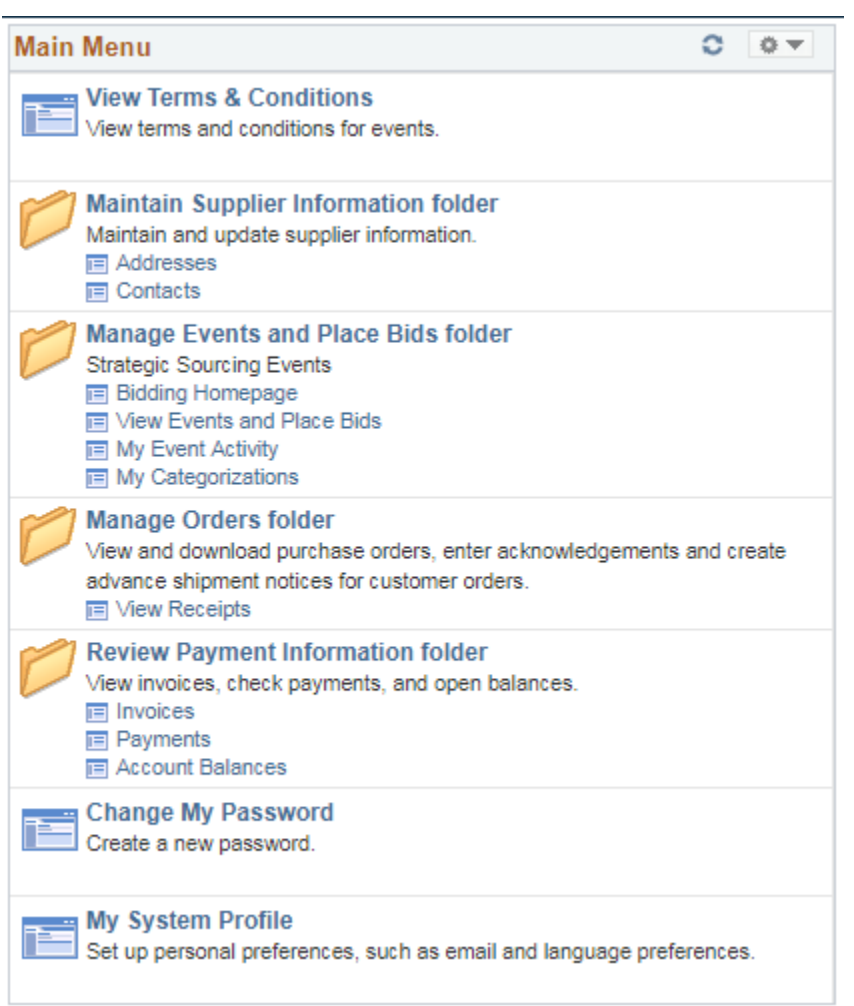

#### Click on the Event ID for which the bid placed

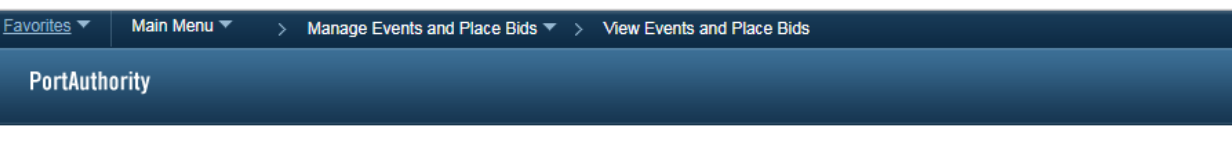

#### View Events and Place Bids Welcome, MUNCIE RECLAMATION & SUPPLY CO.

#### User: LORI WILLS

Enter search criteria to locate an event for viewing or placing bids.

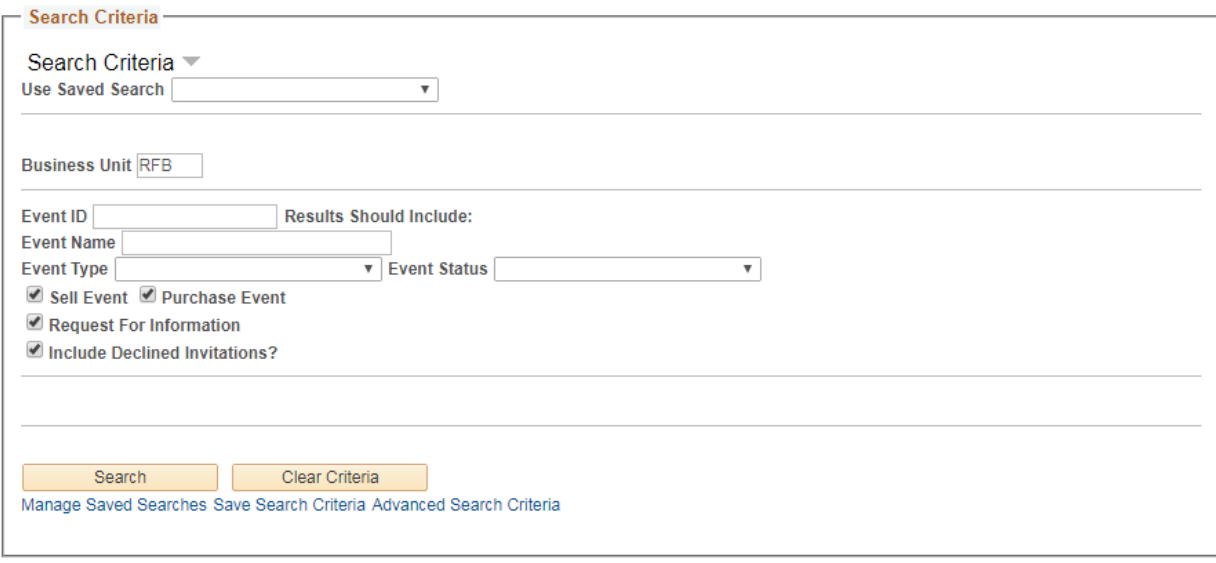

#### **Search Results**

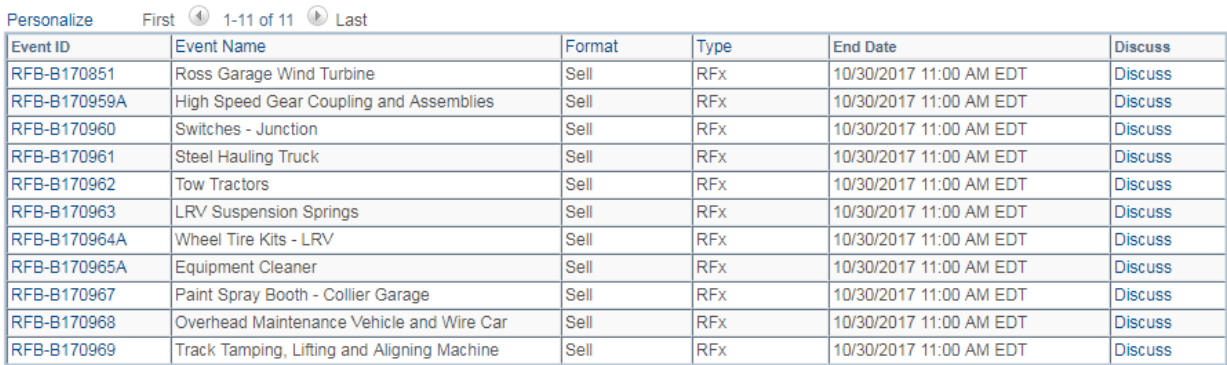

#### Then Click on View, Edit or Copy from Saved Bids

Event Details welcome, MUNCIE RECLAMATION & SUPPLY CO. User: LORI WILLS

Information On Inquiry Options Bidding Shortcuts: View/Bid on Event View Event Activity View, Edit or Copy from Saved Bids

Event Name AMKTEST04 Event ID RFB-AMKTEST04 Event Format/Type Sell Event RFx **Event Round 1 Event Version 1** Event Start Date 12/05/2017 11:08AM EST **Event End Date:** 12/19/2017 11:08 AM EST

#### Click on No

### Message

Do you wish to submit an additional bid or bids?

Yes **No** 

#### Click on View/Edit

#### View, Edit or copy from Saved Bids

Event Name AMKTEST04 Event ID RFB-AMKTEST04 Event Round 1 Event Format/Type Sell Event RFx Event Version 1 Event Start Date 12/05/2017 11:08AM EST Multiple Bids Allowed **Event End Date:** 12/19/2017 11:08 AM EST Currency: US Dollar

#### Return to Event Search

#### **Bids**

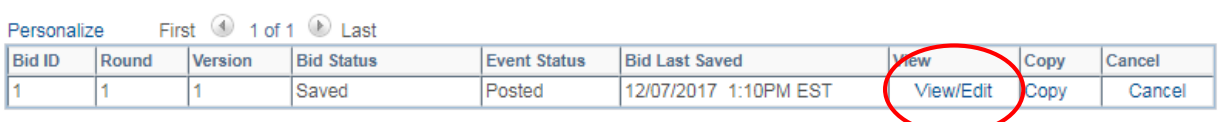

#### Complete the bid

Lines

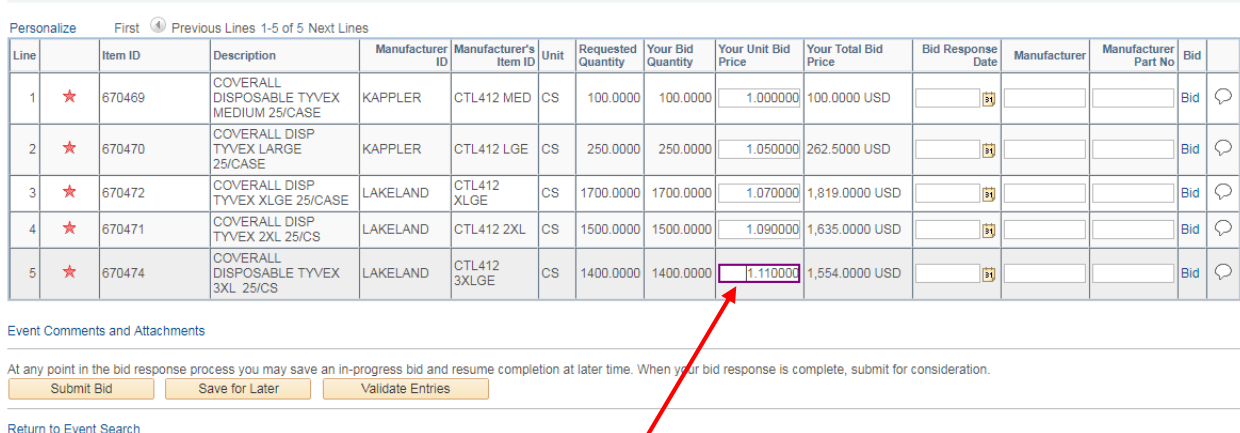

Update the Unit Price and/or finish entering Your Unit Bid Price

## Validate Entries

To check for errors such as missed line items click Validate Entries at the bottom of the page

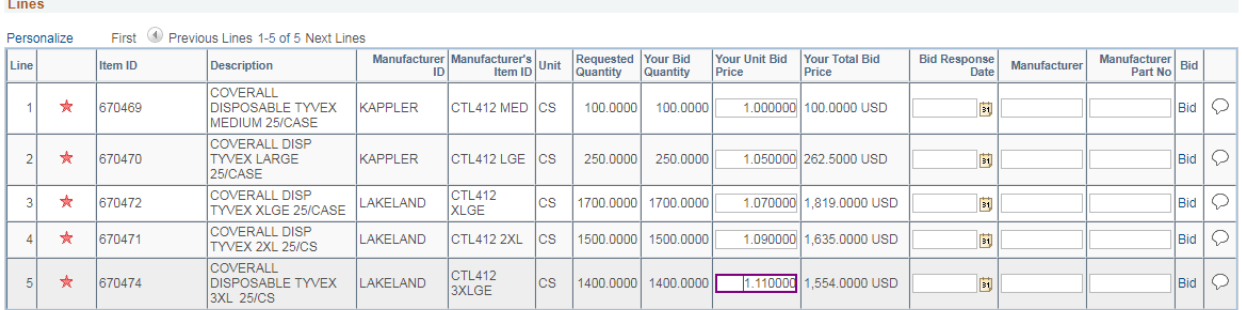

#### Event Comments and Attachments

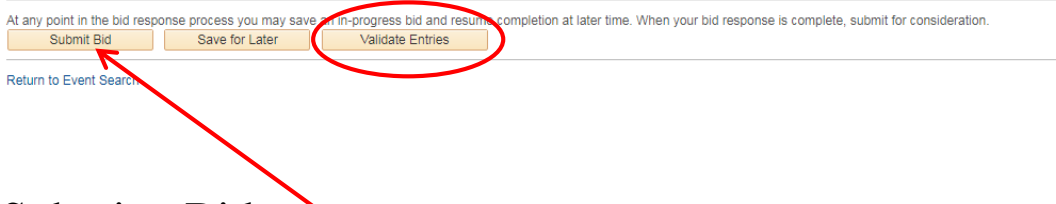

## Submit a Bid

Once the bid is complete click Submit Bid

### **Bid Confirmation**

Your bid has been successfully submitted. Bid ID 1 Bid Date 12/07/2017 3:03:18PM EST Event ID AMKTEST04 AMKTEST04 Event Format Sell Event Round 1 Version 1 Start Date 12/05/2017 11:08AM EST End Date Your Total Price 5,370.50 USD

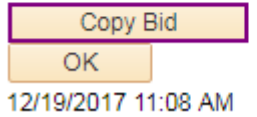

Click OK on the Bid Confirmation

An email confirmation will be sent to the primary user on the account and will contain a PDF summarizing the bid that was submitted

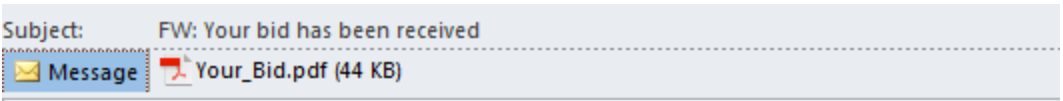

From: ebusiness@portauthority.org [mailto:ebusiness@portauthority.org] Sent: Thursday, December 07, 2017 3:04 PM Subject: Your bid has been received

### **Bid Notification**

This is a confirmation of your bid placed on a strategic sourcing event. See below for details.

**Bid Details** Event ID: RFB - AMKTEST04 Round 1 Version 1 Event Name: AMKTEST04 Bid ID: 1 Date Posted: 12/07/17 3:03:18PM EST

#### **Event URL**

Review and bid on this event.

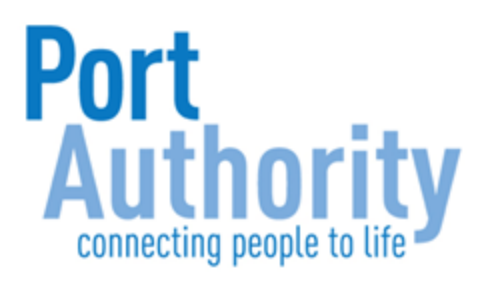

## Canceling a Bid

Click on View Events and Place Bid under Manage Events and Place Bids on the Main Menu

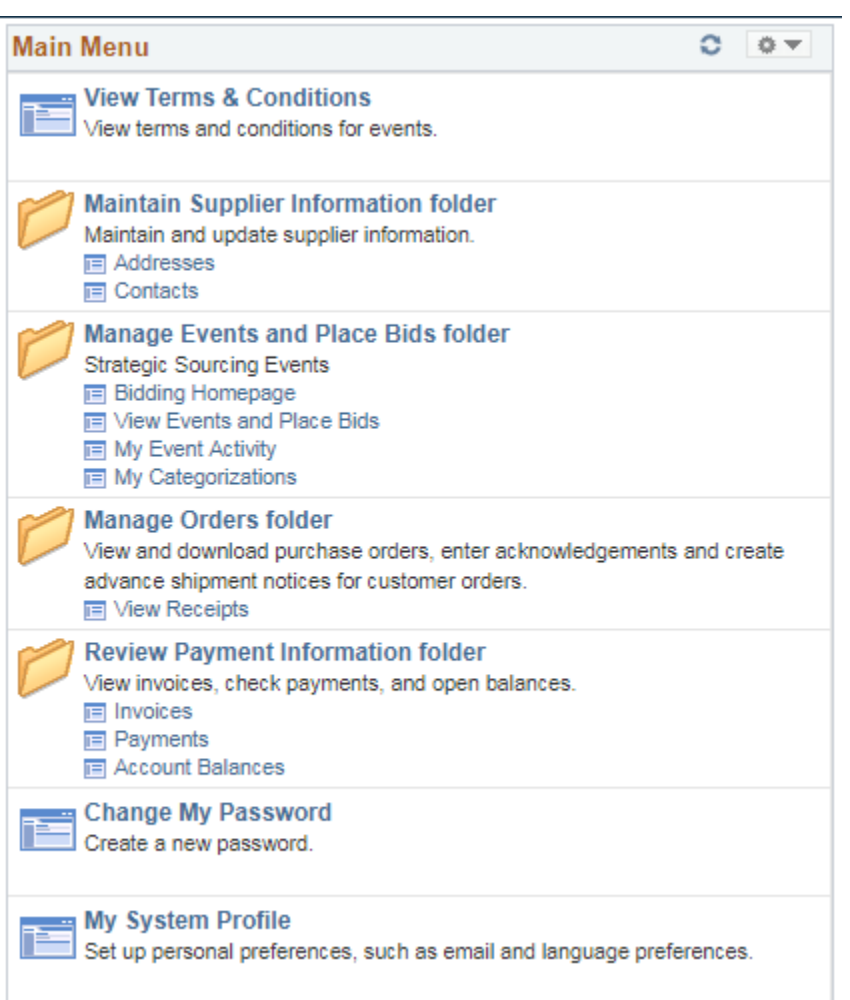

#### Click on the Event ID for which the bid placed

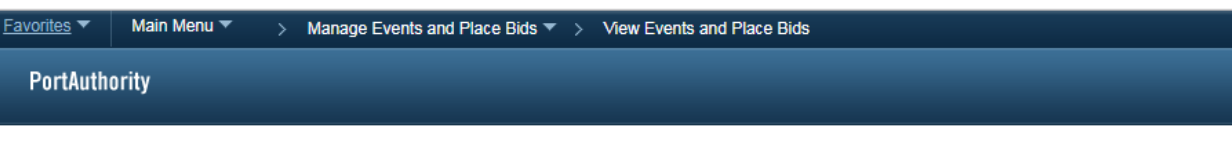

#### View Events and Place Bids Welcome, MUNCIE RECLAMATION & SUPPLY CO.

#### User: LORI WILLS

Enter search criteria to locate an event for viewing or placing bids.

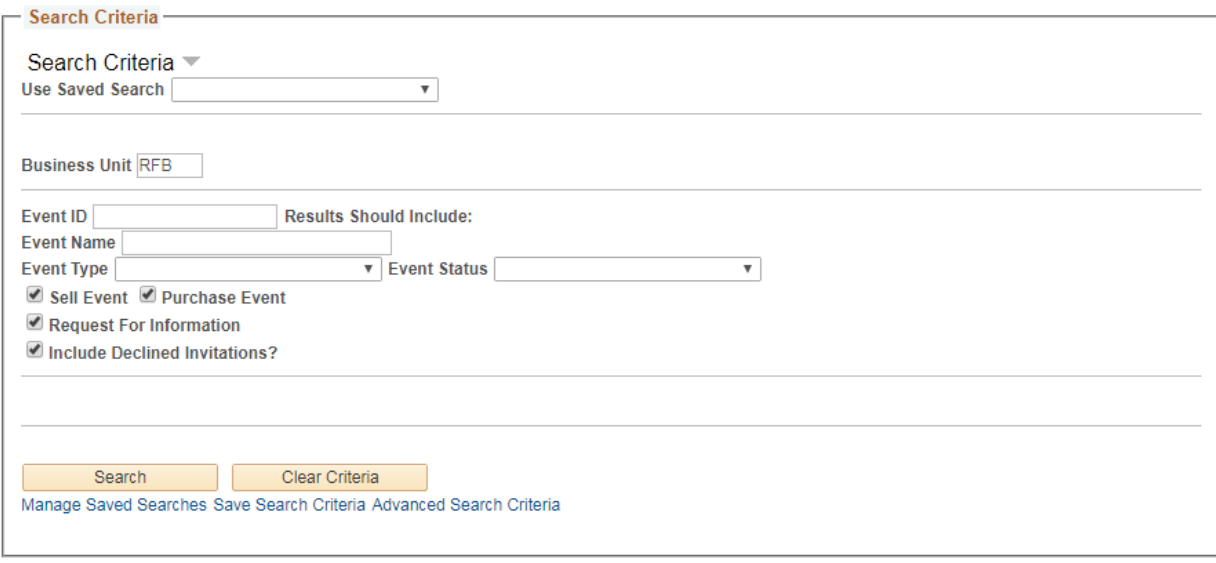

#### **Search Results**

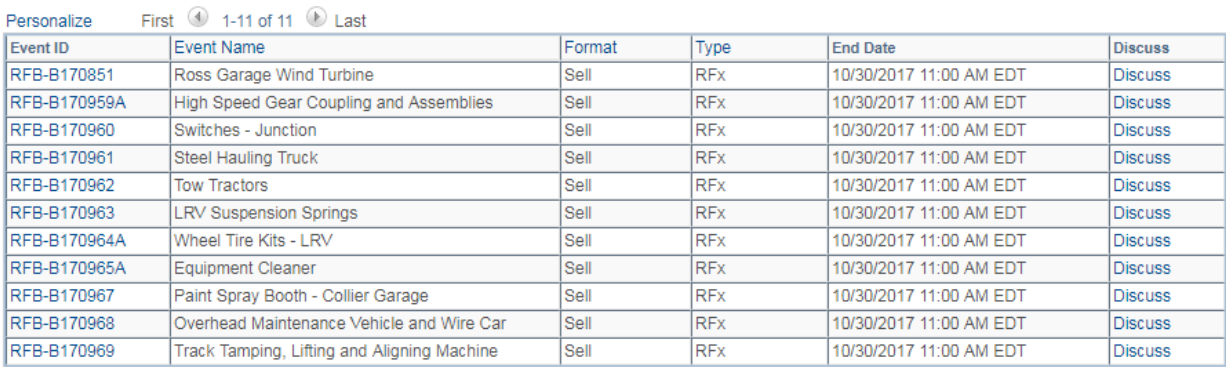

#### Click on View, Edit or Copy from Saved Bids

Event Details welcome, MUNCIE RECLAMATION & SUPPLY CO.

User: LORI WILLS

Information On Inquiry Options Bidding Shortcuts: View/Bid on Event View Event Activity View, Edit or Copy from Saved Bids

Event Name AMKTEST04 Event ID RFB-AMKTEST04 Event Format/Type Sell Event RFx **Event Round 1 Event Version 1** Event Start Date 12/05/2017 11:08AM EST **Event End Date:** 12/19/2017 11:08 AM EST

#### Click on No

### Message

Do you wish to submit an additional bid or bids?

Yes **No** 

#### Click on Cancel

#### View, Edit or copy from Saved Bids

Event Name AMKTEST04 Event ID RFB-AMKTEST04 Event Round 1 Event Format/Type Sell Event RFx Event Version 1 Event Start Date 12/05/2017 11:08AM EST Multiple Bids Allowed **Event End Date:** 12/19/2017 11:08 AM EST Currency: US Dollar

#### Return to Event Search

**Bids** 

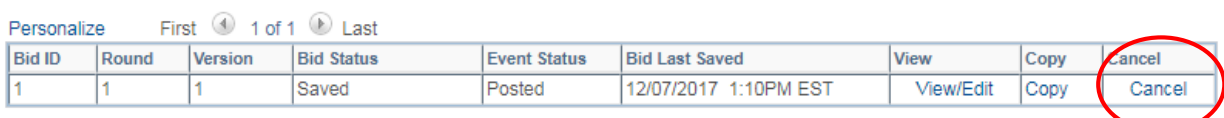

#### Click on Cancel This Bid

### **Cancel Bid**

**Business Unit RFB Event Round 1** Event ID AMKTEST04 Event Version 1 Event Name AMKTEST04 Event Format Buy Bid ID<sub>1</sub> **Bid Status Posted** Last Saved 12/07/2017 3:03PM EST Cancel This Bid

Return to Bid Search

#### Click yes to continue

#### Message

Are you sure you would like to cancel this bid? (18058,325) Click Yes to cancel the bid. Click No if you do not want to cancel this bid.

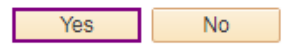

#### Bid Status will now show as Cancelled

#### View, Edit or copy from Saved Bids

Event Name AMKTEST04 Event ID RFB-AMKTEST04 Event Round 1 Event Format/Type Sell Event RFx Event Version 1 Event Start Date 12/05/2017 11:08AM EST Multiple Bids Allowed **Event End Date:** 12/19/2017 11:08 AM EST Currency: US Dollar

#### Return to Event Search

#### **Bids** Personalize First  $\bigcirc$  1 of 1 **Bid ID** Round **Bid Status Event Status Bid Last Saved** Copy Version View Cancelled Posted 12/07/2017 3:09PM EST View Copy

#### An email confirmation that the bid was cancelled will be sent to the primary user on the account

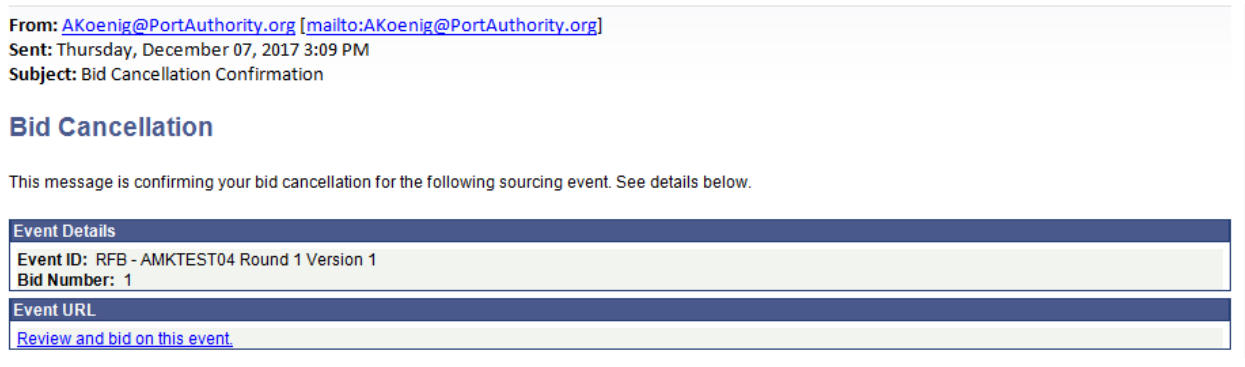

## Maintaining Bidder Information

### Change Account Password

From the Main Menu Screen click on Change My Password

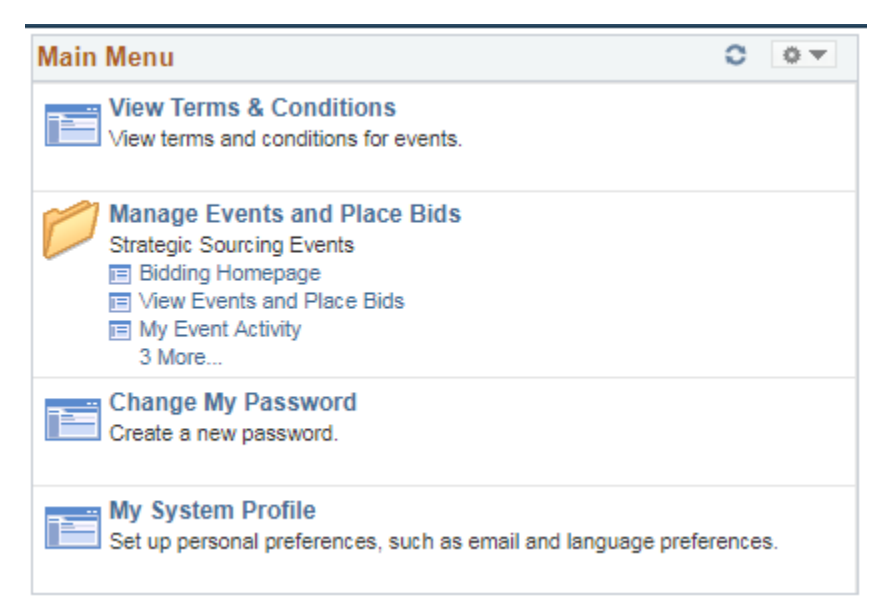

#### Complete the required fields

### **Change Password**

Description

User ID allenportauthority

Allen Meier

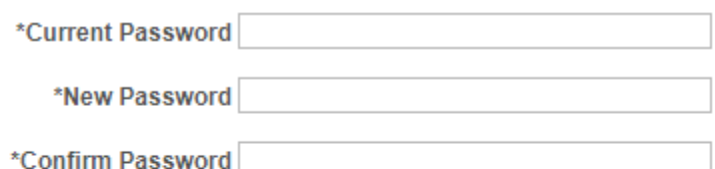

Change Password

Click Change Password

## Update Sourcing Categories

From the Main Menu Screen click on Manage Events and Place Bids

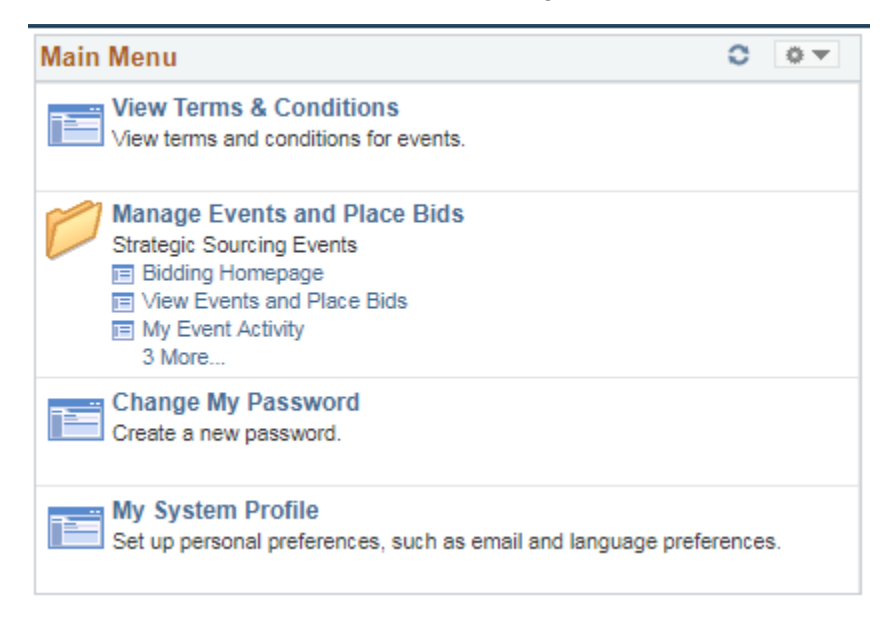

#### Click My Categorizations

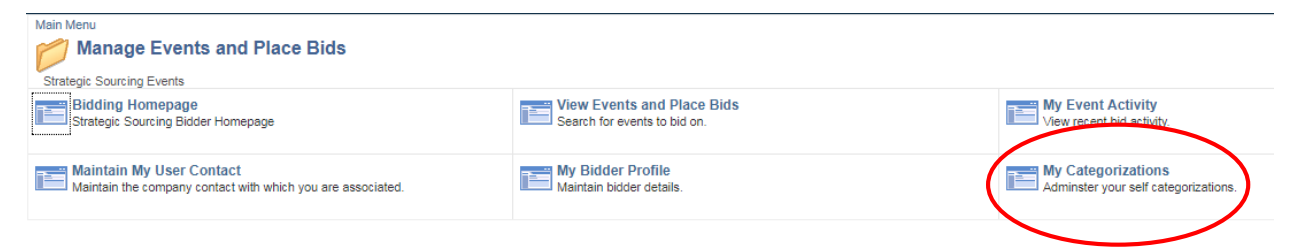

Check new categories or uncheck current no relevant categories

### My Categorizations

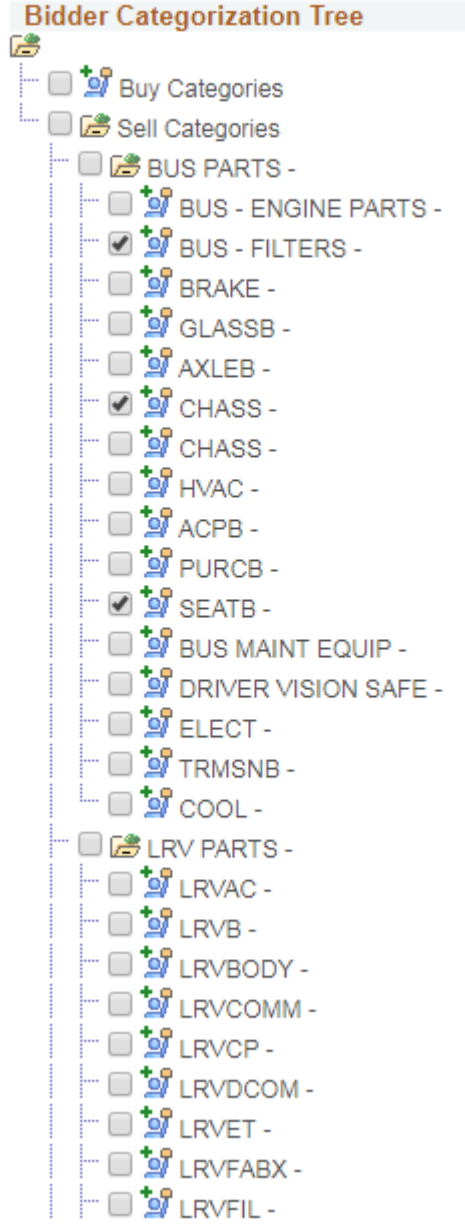

Scroll to the bottom of the page and click Save

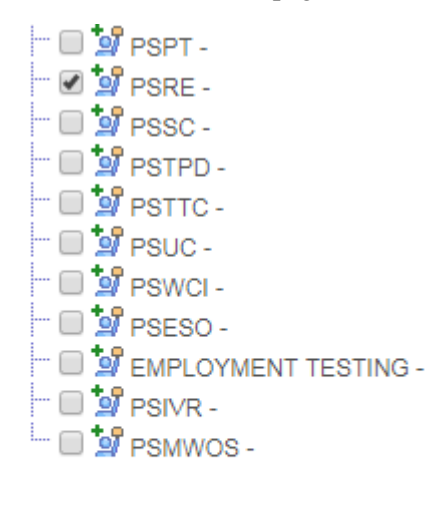

Save

Troubleshooting